Installationsanvisning

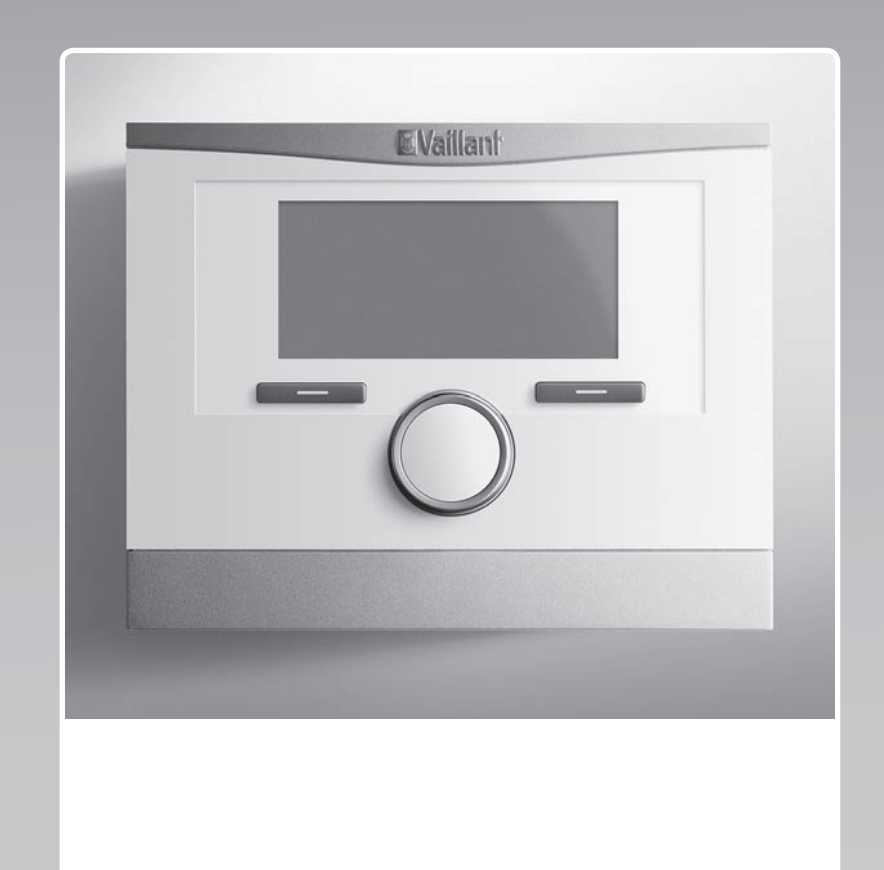

# **multiMATIC**

VRC 700/6

**FI (sv), SE**

**Utgivare/tillverkare Vaillant GmbH** Berghauser Str. 40 | D-42859 Remscheid Tel. +49 21 91 18-0 **Fax +49 21 91 18-2810** info@vaillant.de www.vaillant.de

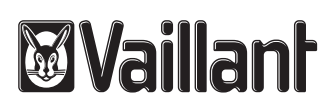

# **Innehåll**

# **Innehåll**

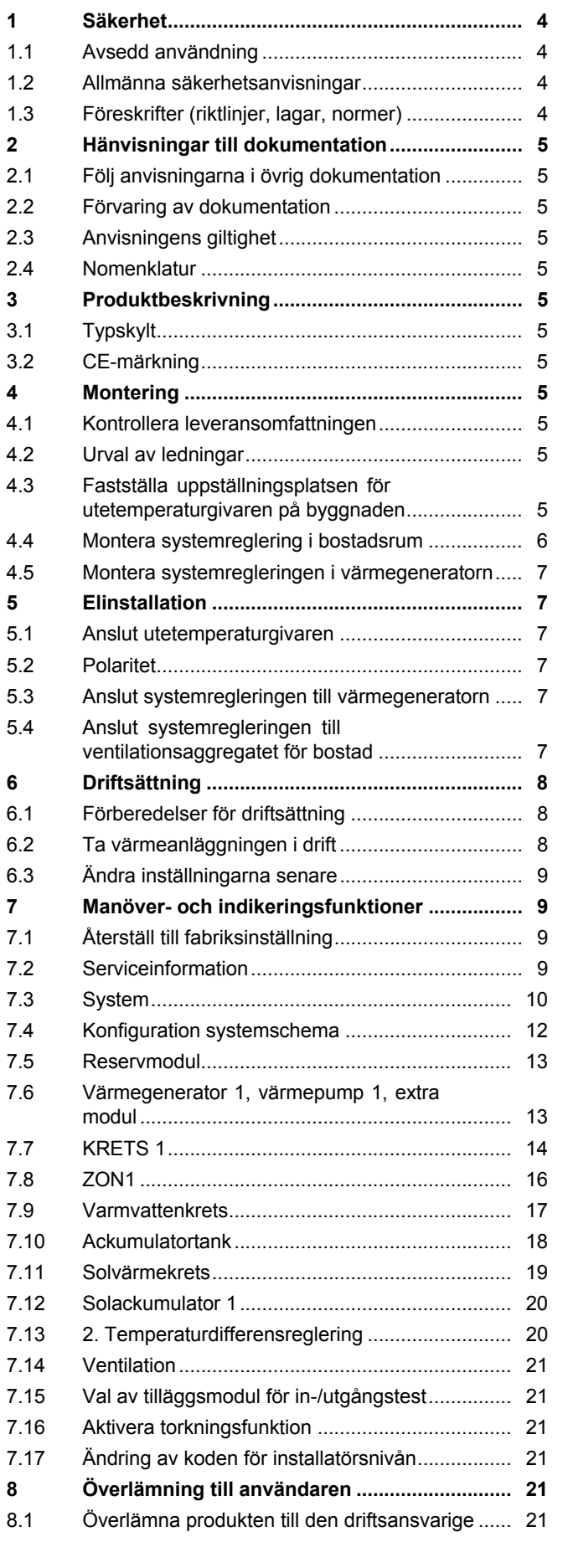

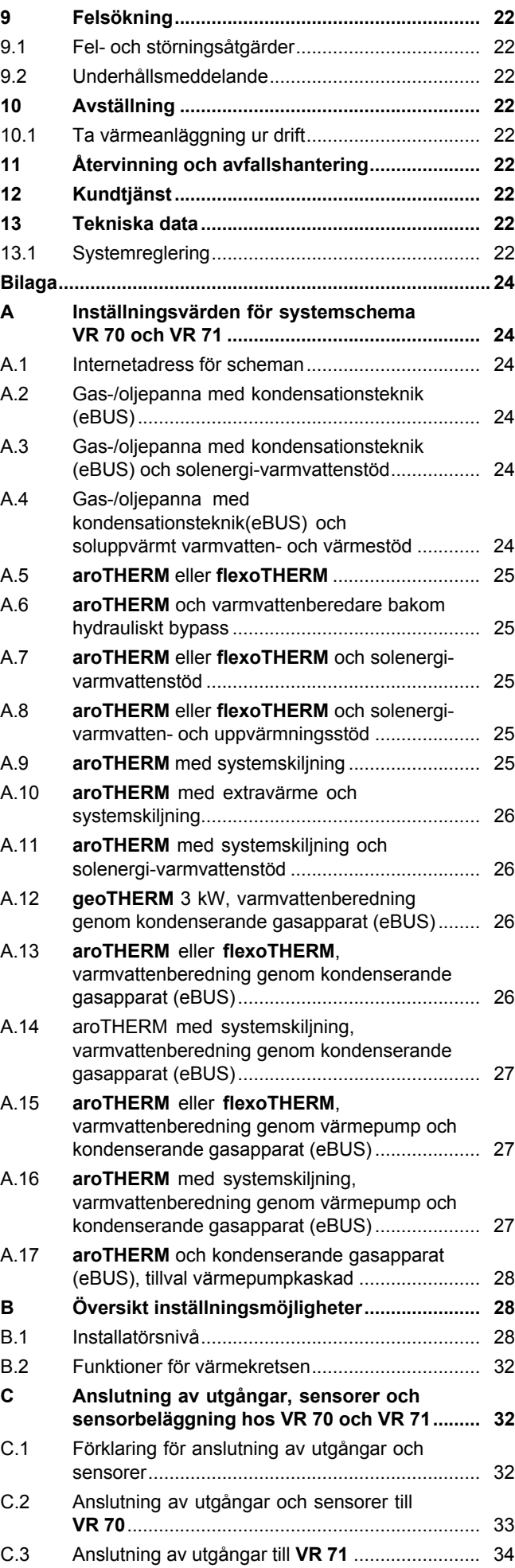

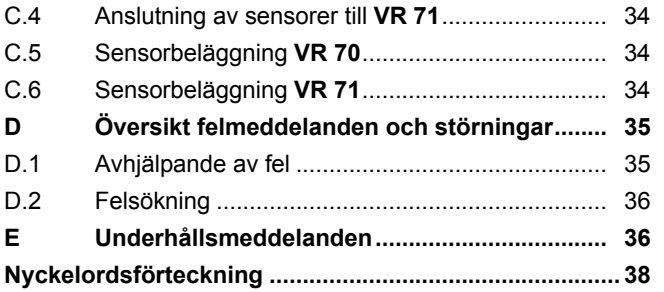

# **1 Säkerhet**

# **1 Säkerhet**

## **1.1 Avsedd användning**

Felaktig eller ej avsedd användning kan skada produkten eller andra materiella värden.

Produkten är avsedd för reglering av en värmeanläggning med värmegeneratorer från samma tillverkare med eBUS-gränssnitt.

Avsedd användning innefattar:

- att bifogade drift-, installations- och underhållsanvisningar för produkten och anläggningens övriga komponenter följs
- att installation och montering sker i enlighet med produktens och systemets godkännande
- att alla besiktnings- och underhållsvillkor som anges i anvisningarna uppfylls.

Den ändamålsenliga användningen omfattar därutöver installationen enligt IP-kod.

All användning utom sådan som beskrivs i dessa anvisningar eller som utgår från sådan gäller som ej avsedd användning. All direkt kommersiell och industriell användning gäller också som ej avsedd användning.

### **Obs!**

Missbruk är ej tillåtet.

### **1.2 Allmänna säkerhetsanvisningar**

### **1.2.1 Fara på grund av otillräcklig kvalifikation**

Följande arbeten får bara utföras av fackhantverkare med tillräcklig kvalifikation:

- Montering
- Demontering
- Installation
- Driftsättning
- Besiktning och underhåll
- Reparation
- Avställning
- ▶ Arbeta i enlighet med modern teknisk standard.

### **1.2.2 Risk för materialskador på grund av frost**

▶ Produkten får endast installeras i utrymmen utan frostrisk.

### **1.2.3 Risker genom felfunktion**

- ▶ Installera systemregleringen så att den inte täcks av möbler, gardiner eller andra föremål.
- ▶ Informera användaren om att alla radiatorventiler måste vara helt öppna i det rum där systemregleringen är monterad om rumsuppkopplingen är aktiverad.
- ▶ Dra nätspänningsledningar och givarresp. bussledningar, som är längre än 10 m separat.

### **1.2.4 Risk för materiella skador på grund av olämpligt verktyg**

▶ Använd korrekta verktyg.

### **1.3 Föreskrifter (riktlinjer, lagar, normer)**

▶ Beakta nationella föreskrifter, normer, riktlinjer och lagar.

### **2 Hänvisningar till dokumentation**

### **2.1 Följ anvisningarna i övrig dokumentation**

▶ Följ alltid de driftinstruktioner och installationsanvisningar som medföljer systemets komponenter.

### **2.2 Förvaring av dokumentation**

▶ Lämna över denna anvisning och all övrig dokumentation till användaren.

### **2.3 Anvisningens giltighet**

Denna anvisning gäller endast för:

#### **VRC 700/6** – **artikelnummer**

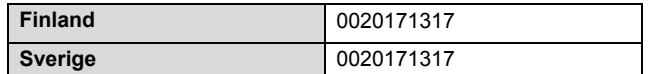

### **2.4 Nomenklatur**

Som förenkling används följande begrepp:

- Värmepump: när alla värmepumpar menas.
- Hybridvärmepump: när hybridvärmepumparna **VWS 36/4 230V** och **VWL 35/4 S 230V** menas.
- Systemreglering: när systemregleringen **VRC 700** menas.
- Fjärrkontroll: gäller fjärrkontrollen **VR 91**.

### **3 Produktbeskrivning**

### **3.1 Typskylt**

Typskylten finns på produktens kretskort och efter monteringen i värmeaggregaet eller efter monteringen i bostaden på en vägg är den inte längre åtkomlig utifrån.

På typskylten finns följande uppgifter:

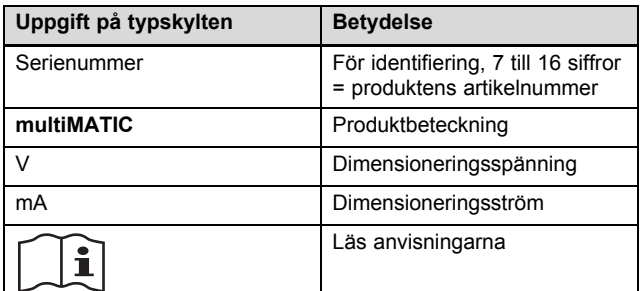

### **3.2 CE-märkning**

CE-märkningen dokumenterar att produkten i enlighet med typskylten uppfyller de grundläggande krav som ställs av tillämpliga direktiv.

Försäkran om överensstämmelse finns hos tillverkaren.

### **4 Montering**

### **4.1 Kontrollera leveransomfattningen**

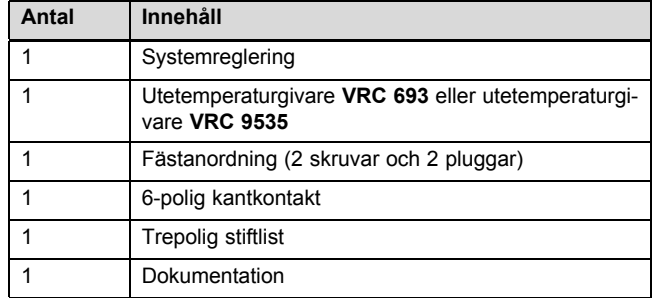

▶ Kontrollera att alla delar finns med.

### **4.2 Urval av ledningar**

- ▶ Använd vanliga ledningar vid kabeldragningen.
- ▶ Använd inga flexibla ledningar för nätspänningsledningar.
- ▶ Använd mantelledningar för nätspänningsledningar (t.ex. NYM 3x1,5).

#### **Ledningstvärsnitt**

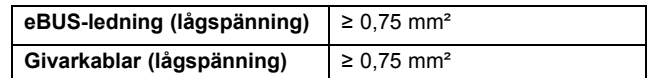

#### **Ledningslängd**

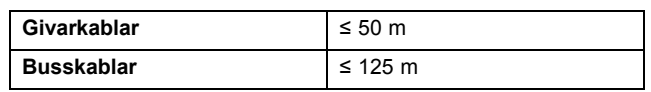

### **4.3 Fastställa uppställningsplatsen för utetemperaturgivaren på byggnaden**

- ▶ Fastställ en uppställningsplats som uppfyller kraven i så hög utsträckning som möjligt:
	- inget särskilt vindskyddat ställe
	- inget särskilt dragigt ställe
	- inget direkt solljus
	- inget inflytande från värmekällor
	- en fasad mot norr eller nordväst
	- på byggnader med upp till 3 våningar på 2/3 fasadhöjd
	- på byggnader med mer än 3 våningar mellan 2:a och 3:e våningen

### **4.3.1 Montera utetemperaturgivare**

1. Markera ett lämpligt ställe på väggen.

# **4 Montering**

### 2. **Alternativ 1:**

**Gäller vid**: Utetemperaturgivare **VRC 693**

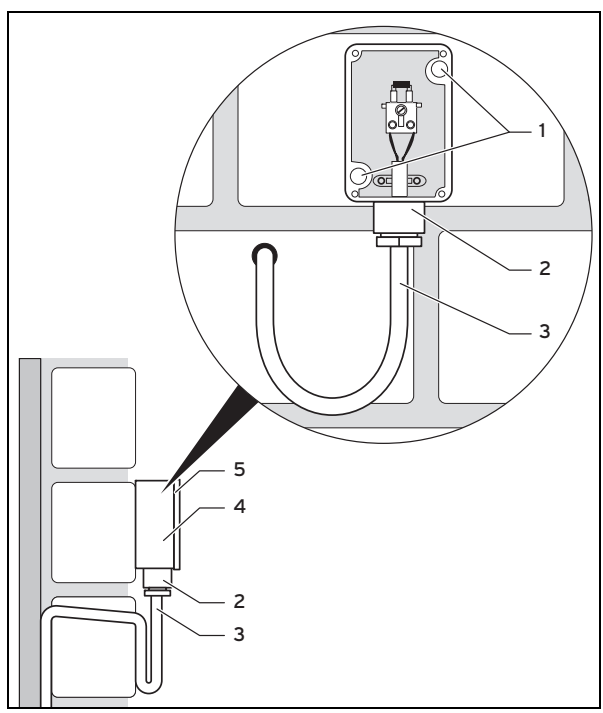

▶ Borra hål så att de passar infästningsöppningarna **(1)**.

### 2. **Alternativ 2:**

**Gäller vid**: Utetemperaturgivare **VRC 9535**

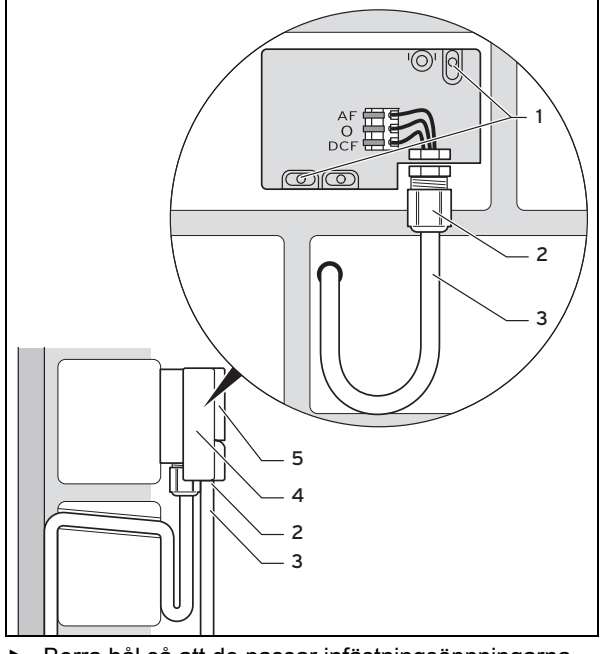

- ▶ Borra hål så att de passar infästningsöppningarna **(1)**.
- 3. Dra anslutningskabeln **(3)** enligt bilden.
- 4. Ta av kapslingslocket **(5)**.
- 5. Lossa huvmuttern **(2)** och skjut anslutningskabeln underifrån genom kabelgenomföringen.
- 6. Dra åt huvmuttern.
	- ◁ Tätningen i kabelgenomföringen anpassar sig till kabelns diameter.
- 7. Anslut utetemperaturgivaren. (→ Sida 7)
- 8. Lägg tätningen mellan väggsockeln och husets lock.

9. Fäst kåpan.

### **4.4 Montera systemreglering i bostadsrum**

**Gäller vid**: Kretskort systemreglering utan isatt 3-polig stiftlist

▶ Montera systemregleringen på en vägg i huvudrummet så att rumstemperaturen kan mätas utan problem. – Montagehöjd: 1.5 m

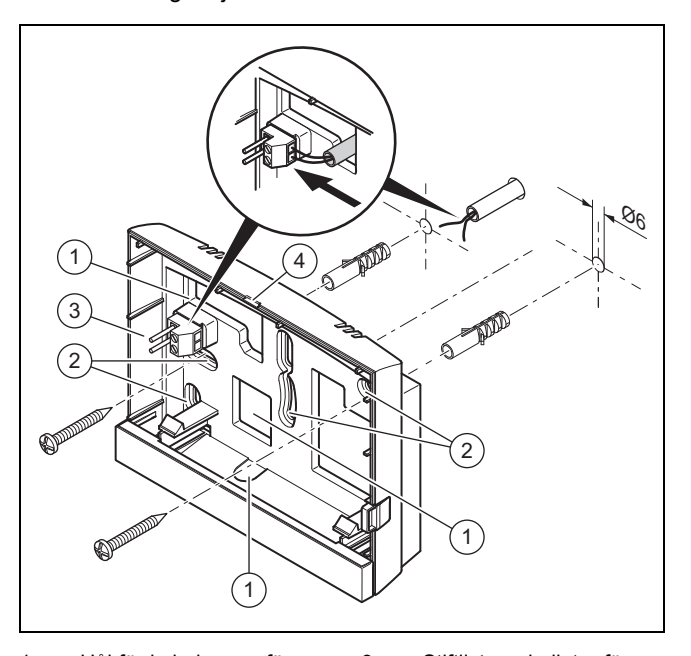

- 1 Hål för kabelgenomföring
- 3 Stiftlist med plintar för eBUS-kabel 4 Öppningsspår
- 2 Infästningsöppningar
- 1. Skruva fast väggsockeln enligt bilden.
- 2. Anslut eBUS-ledningen. (→ Sida 7)

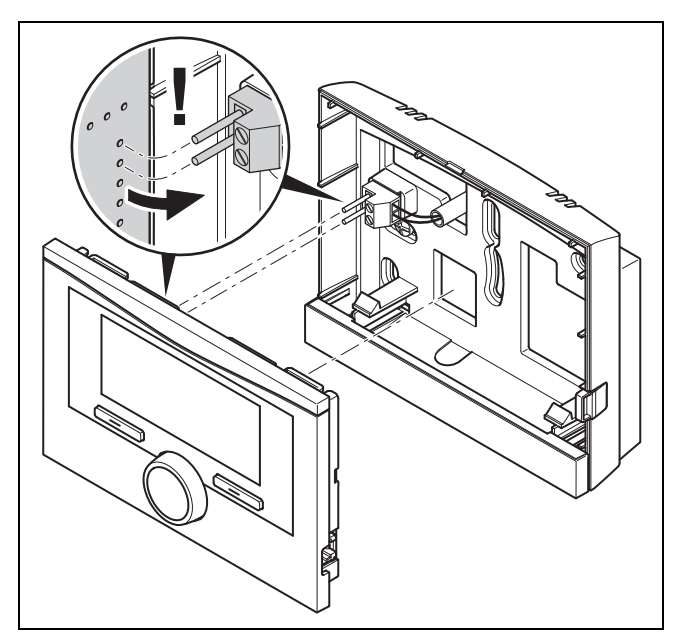

3. Tryck in systemregleringen försiktigt i väggsockeln.

### **4.5 Montera systemregleringen i värmegeneratorn**

### **Anmärkning**

Om du har installerat en värmeanläggning med hybridvärmepump så skall systemregleringen monteras i bostaden.

**Gäller vid**: Värmegeneratorn är inte ansluten till eBUS via **VR 32**.

- ▶ Ta bort manöverskyddet på värmegeneratorn för regleringens plugin.
- 1. Vid inmontering av systemregleringen i värmegeneratorns kopplingsbox går du tillväga enligt värmegeneratorns installationsanvisning.

#### 2. **Alternativ 1:**

**Gäller vid**: Lodrätt liggande stickkontakter med stift i kopplingsboxen, Kretskort systemreglering utan isatt 3-polig stiftlist

▶ Tryck försiktigt in systemregleringen i kopplingsboxens stickkontakt.

#### 2. **Alternativ 2:**

**Gäller vid**: Vågrätt liggande stickanslutningar utan stift på värmegeneratorns kopplingsbox, Kretskort systemreglering med vågrät isatt 3-polig stiftlist

- ▶ Tryck försiktigt in systemregleringen med den istuckna 3-poliga stiftlisten i kopplingsboxens stickkontakt.
- 3. Anslut utetemperaturgivaren. (→ Sida 7)

### **5 Elinstallation**

Elinstallationen får bara utföras av en behörig elektriker.

### **5.1 Anslut utetemperaturgivaren**

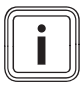

#### **Anmärkning**

Om en extra modul är ansluten bör du vid elinstallationen av utetemperaturgivaren beakta tillsatsmodulens anvisningar.

1. Utför anslutning av utetemperaturgivaren enligt beskrivningen i värmegeneratorns installationsanvisning.

### 2. **Alternativ 1:**

#### **Gäller vid**: Utetemperaturgivare **VRC 693**

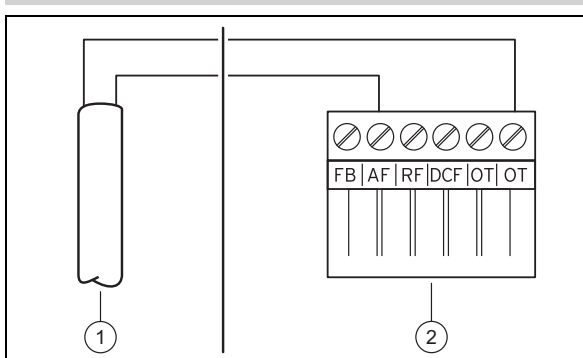

Anslut anslutningskabeln till klämmorna på utetemperaturgivaren **(1)**.

### 2. **Alternativ 2:**

**Gäller vid**: Utetemperaturgivare **VRC 9535**

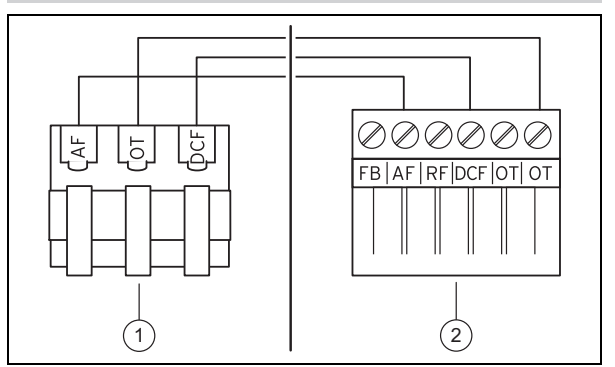

- ▶ Anslut anslutningskabeln till anslutningslisten på utetemperaturgivaren **(1)**.
- 3. Anslut anslutningskabeln till den 6-poliga kantkontakten till värmegeneratorn **(2)**.
- 4. För in anslutningskabeln med den 6-poliga kantstickkontakten i värmegeneratorns kopplingsbox.
- 5. Stick in den 6-poliga kantkontakten på plats X41 på kretskortet i kopplingsboxen.

### **5.2 Polaritet**

När eBUS-kabeln ansluts kan polerna ignoreras. Kommunikationen påverkas inte om du förväxlar anslutningsledningarna.

### **5.3 Anslut systemregleringen till värmegeneratorn**

- 1. Följ anvisningarna i installationsanvisningen till värmegeneratorn vid öppning av kopplingsboxen.
- 2. Anslut eBUS-ledningen till eBUS-klämmorna i systemregleringens väggsockel.
- 3. Anslut eBUS-ledningen till värmekällans eBUS-klämmor.

### **5.4 Anslut systemregleringen till ventilationsaggregatet för bostad**

1. Vid anslutningen av regleringen till ventilationsaggregat för bostad följer du anvisningarna i installationsanvisningen till ventilationsaggregat för bostad.

**Gäller vid**: Vädringsapparat för bostad **VR 32** ansluten till eBUS, Ventilationsaggregat utan eBUS-värmegenerator

- ▶ Anslut eBUS-ledningen till eBUS-klämmorna i systemregleringens väggsockel.
- ▶ Anslut eBUS-ledningen till ventilationsapparatens eBUSklämmor.

**Gäller vid**: Vädringsapparat för bostad med **VR 32** ansluten till eBUS, Ventilationsaggregat med upp till 2 eBUS-värmegeneratorer

- Anslut eBUS-ledningen till eBUS-klämmorna i systemregleringens väggsockel.
- ▶ Anslut eBUS-ledningen till eBUS för värmegeneratorn.
- ▶ Ställ in **VR 32**-enhetens adressbrytare i ventilationsenheten på position 3.

# **6 Driftsättning**

**Gäller vid**: Vädringsapparat för bostad med **VR 32** ansluten till eBUS, Ventilationsaggregat med mer än 2 eBUS-värmegeneratorer

- ▶ Anslut eBUS-ledningen till eBUS-klämmorna i systemregleringens väggsockel.
- Anslut eBUS-ledningen till värmegeneratorernas gemensamma eBUS.
- ▶ Fastställ den högsta givna positionen på adressinställaren på **VR 32** för ansluten värmegenerator.
- ▶ Ställ in adressinställaren på **VR 32** i ventilationsaggregatet till efterföljande högre position.

### **6 Driftsättning**

### **6.1 Förberedelser för driftsättning**

Följande förberedelser för driftsättning av värmeanläggningen har utförts:

- Montage och elinstallation av systemreglering, radiomottagare och utegivare har utförts.
- Driftsättningen av alla systemkomponenter (utom systemregleringen) är avslutad.
- Du befinner dig vid frågan **Språk** i installationsassistenten.

### **6.2 Ta värmeanläggningen i drift**

Systemregleringens installationsassistent guidar dig genom en lista med funktioner. Vid varje funktion väljer du inställningsvärdet som passar den installerade värmeanläggningen.

Funktionerna som listas nedan behöver du inte ställa in själv. Installationsassistenten konfigurerar dessa funktioner enligt angivna uppgifter.

### **6.2.1 Språk**

Du kan ställa in det språk som du förstår bäst. Efter idrifttagningen ställer du in det språk som den driftsansvarige förstår bäst.

Välj språk (→ Driftsanvisning)

### **6.2.2 Datum**

Med den här funktionen ställer du in systemdatumet. Alla funktioner, som innehåller ett datum hänför sig till det inställda datumet.

Ställa in datum (→ Driftsanvisning)

### **6.2.3 Klockslag**

Med den här funktionen ställer du in systemtiden. Alla funktioner som innehåller en klocktid hänför sig till det inställda klockslaget.

Ställa in tid (→ Driftsanvisning)

#### **6.2.4 Är installationsassistenten för alla systemkomponenter avslutad? Tryck på OK för att bekräfta**

Du kan ta i drift systemkomponenter, som ännu inte tagits i drift. Så länge en systemkomponent inte tagits i drift identifierar systemregleringen inte denna systemkomponent och kan inte kommunicera med denna systemkomponent.

### **6.2.5 eBUS-komponenter söks Vänta…**

Systemregleringen söker efter systemkomponenter, som kommunicerar via eBUS. Under **Hittade komponenter** visas de systemkomponenter, som systemregleringen känner igen. Systemregleringen visar inte alla systemkomponenter, som är anslutna till eBUS.

### **6.2.6 Värmekurva**

I system med en värmepump får värmekurvan för alla värmekretsar värdet 0,6.

Vid alla blandade värmekretsar med värmeaggregat får värmekurvan värdet 0,6.

Vid alla direkta värmekretsar med värmeaggregat får värmekurvan värdet 1,2.

Inställning av värmekurvan (→ Sida 15)

### **6.2.7 Varmvatten**

I system med värmepumpar får önskad temperatur för varmvattnet värdet 55 °C.

I system med värmegeneratorer får önskad temperatur för varmvattnet värdet 60 °C.

Ställa in beredarbörtemperatur (varmvatten) (→ Sida 17)

### **6.2.8 Zontilldelning**

Installationsassistenten tilldelar systemregleringen och anslutna fjärrkontroller zoner.

Exempel på zonindelning:

Ingen fjärrkontroll: systemregleringen är alltid tilldelad zon 1.

1 fjärrkontroll: fjärrkontrollen är tilldelad zon 1, systemregleringen är tilldelad zon 2.

2 fjärrkontroller: fjärrkontroll 1 är tilldelad zon 1, fjärrkontroll 2 är tilldelad zon 2 och systemregleringen är tilldelad zon 3.

Systemregleringen är alltid tilldelad efterföljande högre zon efter fjärrkontrollerna.

Tilldela zoner (→ Sida 17)

### **6.2.9 Konfiguration VR 70**

Installationsassistenten har konfigurerat in- och utgångarna till samtliga **VR 70** i värmeanläggningen.

I kombination med **VR 71** fastställer installationsassistenten inställningsvärdet 5 (2 blandade värmekretsar) som finns i värmeanläggningen **VR 70**.

Konfigurera in- och utgångar för **VR 70** (→ Sida 12)

### **6.2.10 Konfig. VR71**

Installationsassistenten har konfigurerat in- och utgångarna för **VR 71**.

Konfigurera in- och utgångar för **VR 71** (→ Sida 12)

### **6.2.11 Zon aktiverad**

Installationsassistenten har aktiverat zonerna resp. avaktiverat de zoner som inte behövs.

Zon avaktiverad ( $\rightarrow$  Sida 16)

### **6.2.12 Typ av krets**

Installationsassistenten fastställer vilken funktion (inaktiv eller uppvärmning) som värmekretsarna ska få. Om du behöver en annan inställning för en värmekrets måste du ändra funktionen för denna värmekrets i efterhand. Du måste kontrollera om du behöver anpassa den automatiska zonindelningen.

Ställ in **Typ av krets** (→ Sida 14)

### **6.2.13 Kontrollera aktorer och sensorer**

Om tilläggsmodulen **VR 70** eller **VR 71** är installerad visas en lista med utgångar och sensorer i slutet av konfigurationen som du kan kontrollera.

Om båda tilläggsmoduler (**VR 70** och **VR 71**) är installerade så visas i slutet på konfigurationen endast listan med utgångar och sensorer för **VR 71**.

Bakom sensorerna kan olika uppgifter förekomma.

- **OK**: Systemregleringen har identifierat en sensor.
- **??**: Systemregleringen förväntar en sensor som inte är installerad.
- **--**: Sensorn är inte installerad.
- (ingen uppgift): Systemregleringen kan inte kontrollera om sensorn är korrekt installerad.
- **på**: Ingången på klämmorna för det externa värmebehovet är öppen.
- **av**: Ingången på klämmorna för det externa värmebehovet är kortsluten.

#### **6.2.14 Avsluta installationsassistenten**

När du har gått igenom installationsassistenten visas följande på displayen: **Inst.assistent avslutad. Forts med:**

**Systemkonfiguration**: Installationsassistenten växlar till systemkonfigurationen för installatörsnivån i vilken du kan optimera värmeanläggningen ytterligare.

**Systemstart**: Installationsassistenten växlar till grundvisning och värmeanläggningen arbetar med inställda värden.

**In/utgångstest**: installationsassistenten växlar till funktionen givare/utgångstest. Här kan du testa sensorerna och utgångarna.

Val av tilläggsmodul för in-/utgångstest (→ Sida 21)

#### **6.3 Ändra inställningarna senare**

Alla inställningar som du har gjort via installationsassistenten kan du ändra senare på driftansvarignivå eller installatörsnivå.

Installatörsnivå (→ Sida 28)

Manövernivåer (→ driftsanvisning, bilaga A.2)

### **7 Manöver- och indikeringsfunktioner**

### **Anmärkning**

ı

De funktioner som beskrivs i detta kapitel står inte till förfogande för alla systemkonfigurationer.

Systemregleringen har en nivå för den driftsansvarige och en nivå för installatören.

Inställnings- och avläsningsmöjligheterna för den driftsansvarige, manöverkonceptet och ett manövreringsexempel beskrivs i bruksanvisningen till systemregleringen.

Inställnings- och avläsningsmöjligheter för installatörer hittar du via **Meny** → **Installatörsnivå** → **Skriv in lösen**.

Om du inte känner till koden så kan du radera koden med hjälp av funktionen Fabriksinställning (→ Sida 9). Då försvinner alla inställningsvärden.

Installatörsnivå (→ Sida 28)

Sökvägen som inleder beskrivningen av en funktion visar hur du kommer till funktionen i menystrukturen. Inom hakparenteserna indikeras den indelningsnivå till vilken funktionen hör.

Beskrivningen av funktionerna för **Värmekrets 1**, **ZON1**, **Värmepump** 1, **Värmepump / panna** och **Solvärmeberedare 1** gäller ställföreträdande för alla befintliga värmekretsar, zoner, värmepumpar, värmegeneratorer och solvärmeberedare. Om en funktion bara gäller för vissa värmekretsar, zoner, värmepumpar, värmegenerator och solvärmeberedare så är detta markerat vid funktionen.

#### **7.1 Återställ till fabriksinställning**

Med denna funktion kan du återställa alla inställningsvärden eller bara tiderna i tidsprogrammen.

Beskrivningen av funktionen **Fabriksåterställning** hittar du i bruksanvisningen.

- Du kommer till funktionen i operatörsnivån via **Meny** → **Grundinställning** → **Fabriksåterställning**.
- Du kommer direkt till funktionen **Fabriksåterställning?** genom att aktivera systemregleringen med vridknappen eller en väljarknapp och sedan hålla båda intryckta samtidigt i 10 sekunder.

### **7.2 Serviceinformation**

#### **7.2.1 Skriv in kontaktdata**

**Meny** → **Installatörsnivå** → **Serviceinformation** → **Skriv in kontaktdata**

- Du kan ange din kontaktdata (**Företag** och **Telefonnummer**) i systemregleringen.
- När datumet för nästa service har nåtts kan användaren få fram uppgifterna på systemregleringens display.

### **7.2.2 Ange underhållsdatum**

#### **Meny** → **Installatörsnivå** → **Serviceinformation** → **Underhållsdatum**

– Här kan ett datum (dag, månad, år) för nästa regelbundna underhållstillfälle sparas i systemregleringen.

Om datumet för service har uppnåtts visas ett servicemeddelande i grundvisningen.

# **7 Manöver- och indikeringsfunktioner**

### **7.3 System**

### **7.3.1 Avläsa felstatus**

#### **Meny** → **Installatörsnivå** → **Systemkonfiguration** → [**System** ----] → **Felstatus**

– Med den här funktionen kan värmeanläggningens status läsas av. Om ingen störning föreligger visas meddelandet **Inget fel**. Om en störning föreligger så visas status **Fellista**. Om du trycker på höger väljarknapp visas felmeddelanden (→ Sida 22).

#### **7.3.2 Avläsning av värmeanläggningens vattentryck**

#### **Meny** → **Installatörsnivå** → **Systemkonfiguration** → [**System** ----] → **Vattentryck**

– Med denna funktion kan värmeanläggningens vattentryck avläsas.

#### **7.3.3 Läs av systemstatus**

#### **Meny** → **Installatörsnivå** → **Systemkonfiguration** → [**System** ----] → **Systemstatus**

– Med denna funktion kan du läsa av i vilket driftssätt värmeanläggningen befinner sig.

**Standby**: Värmeanläggningen signalerar ingen värmebegäran.

**Värmedrift**: värmeanläggningen befinner sig i värmedrift för värmedriften.

**Kylning**: värmeanläggningen befinner sig i kyldrift.

**VV**: värmeanläggningen befinner sig i värmedrift för varmvattnet i beredaren.

#### **7.3.4 Inställning av frostskyddsfördröjning**

#### **Meny** → **Installatörsnivå** → **Systemkonfiguration** → [**System** ----] → **Frostskyddsfördröjn.**

– Med den här funktionen kan aktiveringen av frostskyddsfunktionen fördröjas genom att en fördröjningstid ställs in.

#### **7.3.5 Inställning av temperaturgräns för genomgående uppvärmning**

#### **Meny** → **Installatörsnivå** → **Systemkonfiguration** → [**System** ----] → **Ej nattsänkning**

– Om utetemperaturen är lägre eller lika med givet temperaturvärde styr systemregleringen värmekretsen med den inställda dagstemperaturen och värmekurvan även utanför tidsfönstret.

inställt temperaturvärde ≤ UT: ingen nattsänkning eller totalfrånkoppling

### **7.3.6 Avläsning av program version**

#### **Meny** → **Installatörsnivå** → **Systemkonfiguration** → [**System** ----] → **Reglermodul**

– Med denna funktion kan programversionen för displayen, värmegeneratorn och tilläggsmodulerna avläsas.

#### **7.3.7 Aktivera adaptiv värmekurva**

**Meny** → **Installatörsnivå** → **Systemkonfiguration** → [**System** ----] → **Adaptiv värmekurva**

– Med denna funktion kan du aktivera en automatisk värmekurva.

Om du har aktiverat denna funktion med **Ja** så justerar systemregleringen automatiskt värmekurvan. Värmekurvans automatiska anpassning sker i små steg. Ställ in värmekurvan med funktionen **Värmekurva** anpassad för huset, så att funktionen **Adaptiv värmekurva** fortfarande måste utföra finjusteringen.

Förutsättningen är:

- Systemregleringen är monterad i bostadsutrymmet.
- Ev. är en tillgänglig fjärrkontroll monterad inomhus
- Systemregleringen eller ev. fjärrkontrollen är tilldelad funktionen **Zontilldelning** för korrekt zon.
- Hos funktionen **Rumsgivarinställn** är värdet **Termostat** eller **Inkopplad** valt.

### **7.3.8 Konfigurering av driftsätt**

**Meny** → **Installatörsnivå** → **Systemkonfiguration** → [**System** ----] → **Konfig. av drift**

– Med denna funktion kan du bestämma vilka zoner inställningen av driftssättet och börtemperaturen skall påverka från driftsansvarignivån.

Exempel: två zoner är anslutna och du ställer in **ZON1**. För båda zoner aktiverar du via vänster väljarknapp **Meny** → **Grundinställning** → **Driftssätt** driftsätt **Värme** → **auto**. Om driftansvarig nu via höger väljarknapp **Driftssätt** ändrar driftsätt till **Dag** så ändras driftsättet endast för **ZON1**. För **ZON2** förblir driftsättet **auto**.

#### **7.3.9 Aktivera automatisk kylning**

**Meny** → **Installatörsnivå** → **Systemkonfiguration** → [**System** ----] → **Autom. kyla**

– Med den här funktionen aktiveras eller avaktiveras den automatiska kylningen.

Om en värmepump är ansluten och funktionen **Autom. kyla** är aktiverad så kopplar systemregleringen automatiskt om mellan värme- och kyldrift.

#### **7.3.10 Inställning starta temperatur kylning**

**Meny** → **Installatörsnivå** → **Systemkonfiguration** → [**System** ----] → **Utetemp. start kyla**

– Med den här funktionen kan temperaturgränsen ställas in från och med när kylningen startar. När yttertemperaturen är lägre än den inställda temperaturgränsen stoppar regulatorn kyldriften.

Aktivera **Kyla tillåten** (→ Sida 16)

#### **7.3.11 Aktivera Källregenerering**

**Meny** → **Installatörsnivå** → **Systemkonfiguration** → [**System** ----] → **Källregenerering**

– Om funktionen **Autom. kyla** är aktiverad så kan du använda funktionen **Källregenerering**.

Vid aktiverad funktion **Planera frånvaro** kopplas systemregleraren av uppvärmningen och kylningen. Om man även aktiverar funktionen **Källregenerering** så kopplar systemregleringen in kylningen igen och ser till att värmen från rummet återförs till marken via värmepumpen.

### **7.3.12 Läs av aktuell rumsluftfuktighet**

#### **Meny** → **Installatörsnivå** → **Systemkonfiguration** → [**System** ----] → **Aktuell luftfukt**

– Med denna funktion kan du läsa av den aktuella rumsluftfuktigheten. Givaren för rumsluftfuktighet är inbyggd i systemregleringen.

Funktionen är bara aktiv om en systemreglering har installerats i rummet.

#### **7.3.13 Läs av aktuell daggpunkt**

#### **Meny** → **Installatörsnivå** → **Systemkonfiguration** → [**System** ----] → **Aktuell daggpunkt**

– Med denna funktion kan du läsa av den aktuella daggpunkten.

Den aktuella daggpunkten beräknas utifrån den aktuella rumstemperaturen och den aktuella rumsluftfuktigheten. Systemregleringen hämtar värdena för beräkning av aktuell daggpunkt från rumstemperaturgivaren och luftfuktighetsgivaren.

För att kunna göra detta skall systemregleringen vara monterad i bostaden och vara tilldelad en zon. Termostatfunktionen skall vara aktiverad.

#### **7.3.14 Definiera hybridstyrning**

**Meny** → **Installatörsnivå** → **Systemkonfiguration** → [**System** ----] → **Hybridstrategi**

– Med den här funktionen kan man definiera vilken hybridstyrning som ska användas för att reglera värmeanläggningen.

Hybridvärmepumpen arbetar alltid med funktionen **triVAI**, därför visas funktionen **Hybridstrategi** inte i displayen.

**triVAI**: Den prisorienterade hybridmanagern söker upp värmegeneratorn baserat på inställd taxa i relation till energibehovet.

**Bival temp**: bivalenspunkt-hybridmanagern söker upp värmegeneratorn på grund av utetemperaturen.

### **7.3.15 Ställa in bivalenspunkten för uppvärmning**

**Meny** → **Installatörsnivå** → **Systemkonfiguration** → [**System** ----] → **Bivalenspunkt värme**

– Om bivalenspunkten är vald vid funktionen **Hybridstrategi** kan du använda funktionen **Bivalenspunkt värme**.

Vid låga utetemperaturer får värmepumpen hjälp av ett extra värmeaggregat för att generera erforderlig energi. Med den här funktionen ställer man in den utetemperatur, över vilken det extra värmeaggregatet ska vara inaktivt.

#### **7.3.16 Ställa in bivalenspunkten för varmvatten**

#### **Meny** → **Installatörsnivå** → **Systemkonfiguration** → [**System** ----] → **Bivalenspunkt VV**

– Vid låga utetemperaturer får värmepumpen hjälp av ett extra värmeaggregat för att generera erforderligt varmvatten. Med den här funktionen ställer man in den utetemperatur, vid vilken det extra värmeaggregatet aktiveras.

Oberoende av den gjorda inställningen aktiveras tilläggsvärmaren för legionellaskyddet.

#### **7.3.17 Ställa in alternativpunkt**

#### **Meny** → **Installatörsnivå** → **Systemkonfiguration** → [**System** ----] → **Alternativpunkt**

– Om bivalenspunkten är vald vid funktionen **Hybridstrategi** kan du använda funktionen **Alternativpunkt**.

Funktionen visar alternativpunkten. Alltid då utetemperaturen ligger under inställt temperaturvärde stänger systemregleringen av värmepumpen och tilläggsvärmeaggregatet skapar den energi som krävs i värmedriften.

#### **7.3.18 Ställa in temperaturen vid bortfall av värmepumpen**

#### **Meny** → **Installatörsnivå** → **Systemkonfiguration** → [**System** ----] → **Temp nöddriftläge**

– Om en värmepump är ansluten kan du använda funktionen **Temp nöddriftläge**.

Vid ett bortfall hos värmepumpen genererar reservvärmekällan den begärda energin. För att undvika höga värmekostnader från reservvärmekällan ställer du in framledningstemperaturen lågt.

Driftansvarig känner en värmeförlust och ser att det är ett problem med värmepumpen. Dessutom visas meddelandet **Begränsad drift / Komfortsäkring** i displayen. Om driftansvarig friger extravärmaren för generering av den energi som krävs så sätter systemregleringen den inställda temperatur för nöddrift ur kraft.

Funktionen kan inte användas med hybridvärmepumpen och visas därför inte heller i urvalslistan.

#### **7.3.19 Definiera typ av värmegenerator**

**Meny** → **Installatörsnivå** → **Systemkonfiguration** → [**System** ----] → **Typ av tillsatsvärme**

– Om vid funktionen **Hybridstrategi** inmatningen **tri-VAI** är vald så kan du använda funktionen **Typ av tillsatsvärme**.

Med denna funktion väljer du typ av värmegenerator, som därutöver är installerade i värmeanläggningen, utöver värmepumpen.

För att värmepumpen och den extra värmekällan ska kunna arbeta effektivt och anpassa sig efter varandra måste man välja rätt värmekälla. Felaktig inställning av värmekällan kan medföra ökade kostnader.

#### **7.3.20 Deaktivera apparater på begäran från energiförsörjningsföretaget**

#### **Meny** → **Installatörsnivå** → **Systemkonfiguration** → [**System** ----] → **EVU aktiv**

– Via denna funktion kan energiförsörjningsföretaget skicka en deaktiveringssignal.

Avaktiveringssignalen gäller värmepumpen, det extra värmeaggregatet och värmeanläggningens uppvärmnings- och kylningsfunktioner. Du kan bestämma vilka enheter och funktioner som systemregleringen skall avaktivera. De fastställda apparaterna och funktionerna är deaktiverade tills energiförsörjningsföretaget återkallar deaktiveringssignal.

Värmegeneratorn ignorerar avaktiveringssignalen så snart värmegeneratorn är i frostskydd.

### **7.3.21 Välj typ av stöd för tilläggsvärmaren**

**Meny** → **Installatörsnivå** → **Systemkonfiguration** → [**System** ----] → **Tillsatsvärme för**

- Med denna funktion kan du bestämma om tilläggsvärmaren skall stödja värmepumpen vid varmvatten, värma eller inte alls.
- **VV**: Det extra uppvärmningsaggregatet stöder värmepumpen vid varmvattenberedning. För frostskyddet eller avisning av värmepumpen aktiveras tilläggsvärmaren.
- **Värme**: Det extra värmeaggregatet stöder värmepumpen vid uppvärmning.

För legionellaskyddet aktiveras tilläggsvärmaren.

- **VV+Värme**: Det extra värmeaggregatet stöder värmepumpen vid varmvattenberedningen och vid uppvärmning.
- **Inaktiv**: Det extra värmeaggregatet stöder inte värmepumpen.

För legionellaskyddet, frostskyddet eller avisning aktiveras tilläggsvärmaren.

Vid inaktivt extra värmeaggregat kan systemet inte säkerställa komforten.

Funktionen kan inte användas med hybridvärmepumpen och visas därför inte i listrutan.

### **7.3.22 Inställning av tider för viskningsdrift**

#### **Meny** → **Installatörsnivå** → **Systemkonfiguration** → [**System** ----] → **Bullerbegränsningsperiod**

– Med denna funktion kan du reducera fläktens varvtal och därmed fläktens bullernivå. Genom lägre varvtal minskar värmeeffekten.

Följande resultat är möjliga:

- Bostaden blir inte längre varm.
- Vattnet i varmvattenberedaren blir inte längre varmt.
- Extravärmen övertar värmeanläggningens energiförsörjning.

#### **7.3.23 Läsa av system tilloppstemperatur**

**Meny** → **Installatörsnivå** → **Systemkonfiguration** → [**System** ----] → **System tilloppstemp**

– Med denna funktion kan du läsa av den aktuella temperaturen, som t.ex. blandningskärlet.

#### **7.3.24 Ställa in grundoffset ackumulatortank**

**Meny** → **Installatörsnivå** → **Systemkonfiguration** → [**System** ----] → **PV buffertl. offs.**

– Om en värmepump är ansluten kan den här funktionen användas för att definiera ett offsetvärde (K) för värmekretsarnas ackumulatortank.

Ackumulatortanken laddas med framledningstemperaturen+inställt offsetvärde om vid funktionen **Multifunktionsingång** posten **PV** är aktiverad.

#### **7.3.25 Aktivera styrordningsföljden för kaskaden**

**Meny** → **Installatörsnivå** → **Systemkonfiguration** → [**System** ----] → **Aktiveringsomvänd.**

- Om värmeanläggningen innehåller en kaskad kan du använda funktionen **Aktiveringsomvänd.**.
- **av**: Systemregleraingen styr alltid värmegeneratorn i ordningsföljden 1, 2, 3, ....
- **på**: funktionen är till för att använda värmegeneratorn jämnt. Systemregleringen sorterar värmegeneratorn en gång om dagen efter aktiveringstiden. Extravärmen ingår inte i sorteringen.

#### **7.3.26 Läs av styrordningen för kaskaden**

#### **Meny** → **Installatörsnivå** → **Systemkonfiguration** → [**System** ----] → **Aktiveringsföljd**

– Med denna funktion kan du läsa av i vilken ordningsföljd systemregleringen styr värmegeneratorn. Extravärmen berörs inte av styrningens ordningsföljd och är därmed inte med på listan.

#### **7.4 Konfiguration systemschema**

#### **7.4.1 Definiera systemschema**

#### **Meny** → **Installatörsnivå** → **Systemkonfiguration** [**Konfiguration systemschema** ----] → **Systemschema**

– Med den här funktionen definieras systemschemat i systemregleringen.

I schemaboken finns exempel på systemscheman, som systemregleringen stödjer. När du hittat ett passande systemschema skall du föra in systemschemanumret i funktionen .

#### **Giltighet:** Sverige

#### **Internetadress för scheman**

Du hittar systemscheman på följande Internetsida:

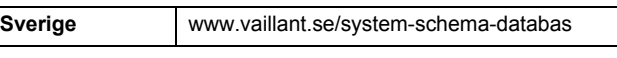

### **7.4.2 Konfigurera in- och utgångar för VR 71**

**Meny** → **Installatörsnivå** → **Systemkonfiguration** [**Konfiguration systemschema** ----] → **Konfig. VR71**

– Med denna funktion konfigurerar du vilka utgångar som du kan använda och vilka funktioner in- och utgångarna har.

Varje konfiguration har ett entydigt inställningsvärde som du ska införa i funktionen **Konfig. VR71**. Inställningsvärdet och klämbeläggningen till det valda systemschemat framgår av boken över systemscheman.

Anslutning av sensorer till **VR 71** (→ Sida 34)

Anslutning av utgångar till **VR 71** (→ Sida 34)

#### **7.4.3 Konfigurera in- och utgångar för VR 70**

#### **Meny** → **Installatörsnivå** → **Systemkonfiguration** [**Konfiguration systemschema** ----] → **Konfig. VR70 adr. 1**

– Med denna funktion konfigurerar du vilka utgångar som du kan använda och vilka funktioner in- och utgångarna har.

Varje konfiguration har ett entydigt inställningsvärde som du ska införa i funktionen **Konfig. VR70 adr. 1**. Inställningsvärdet och klämbeläggningen till det valda systemschemat framgår av boken över systemscheman.

Anslutning av utgångar och sensorer till **VR 70** (→ Sida 33)

#### **7.4.4 Konfigurera multifunktionsutgången till VR 70**

**Meny** → **Installatörsnivå** → **Systemkonfiguration** [**Konfiguration systemschema** ----] → **MA VR70 adr. 1**

– Med denna funktion kan du ställa in med vilken funktionalitet multifunktionsutgången skall beläggas.

Anslutning av utgångar och sensorer till **VR 70** (→ Sida 33)

Om du vid **VR 70** har ställt in konfiguration 3 (**Konfig. VR70 adr. 1**) får du inte ställa in **Laddpump** eller **Leg.pump**.

Funktionen **MA VR70 adr. 1** visas inte i displayen om funktionaliteten hos multifunktionsutgången har fastställts genom systemkonfigurationen.

#### **7.4.5 Konfigurera multifunktionsutgången till VR 71**

**Meny** → **Installatörsnivå** → **Systemkonfiguration** [**Konfiguration systemschema** ----] → **MA VR71**

– Med denna funktion kan du ställa in med vilken funktionalitet multifunktionsutgången skall beläggas.

Anslutning av sensorer till **VR 71** (→ Sida 34)

Anslutning av utgångar till **VR 71** (→ Sida 34)

Om du vid **VR 71** har ställt in konfiguration 3 (**Konfig. VR71**) får du inte ställa in **TD-reg.**. Vid konfiguration 6 får du inte ställa in **Laddpump**, **Leg.pump** eller **TD-reg.**.

Funktionen **MA VR71** visas inte i displayen när funktionen hos multifunktionsutgången har fastställts genom systemkonfigurationen.

### **7.5 Reservmodul**

#### **7.5.1 Konfigurera multifunktionsutgång**

#### **Meny** → **Installatörsnivå** → **Systemkonfiguration** [**Tilläggsmodul VP - VWZ AI** ----] → **Multifunktionsutg. 2**

– Multifunktionsutgång 2 används för att aktivera cirkulationspumpen, avfuktaren eller legionellapumpen.

Beroende på vilket systemschema som används har multifunktionsutgång 2 en enda funktion förinställd eller också kan man välja mellan två eller tre funktioner.

#### **7.5.2 Ställa in utgångseffekten för det extra värmeaggregatet**

**Meny** → **Installatörsnivå** → **Systemkonfiguration** [**Tilläggsmodul VP - VWZ AI** ----] → **Utgång tillsatsvärme**

– Om du har anslutit en **aroTHERM** så kan du använda denna funktion **Utgång tillsatsvärme**. Med den här funktionen kan man ställa in den nivå (max. utgångseffekt) som reservvärmekällan får arbeta på vid en värmebegäran.

Det extra värmeaggregatet kan köras på tre olika nivåer (utgångseffekter).

### **7.5.3 Konfigurera multifunktinsingång**

#### **Meny** → **Installatörsnivå** → **Systemkonfiguration** [**Tilläggsmodul VP - VWZ AI** ----] → **Multifunktionsingång**

– Om en värmepump är ansluten kan du använda funktionen **Multifunktionsingång**. För detta frågar systemregleringen av värmepumpen.

- Ingång **aroTHERM**: ME till extra modulen VWZ-AI
- Ingång **flexoTHERM**: X41, klämma FB

Om en signal är aktuell på värmepumpens ingång är följande funktioner möjliga.

**ej ansluten**: Systemregleringen aktiverar inga funktioner. Systemregleringen ignorerar den aktuella signalen.

**1xcirkp.**: driftansvarig har tryckt in knappen för cirkuleringen. Systemregleringen aktiverar cirkulationspumpen för en kort tid.

**PV**: ansluten fotovoltaikanläggning skapar den överflödiga ström som ska användas för värmeanläggningen. Systemregleringen aktiverar funktionen **1x VVB Aktiv** en gång. Om signalen förblir vid ingången aktiverar systemregleringen laddningen av ackumulatortanken i värmekretsen. Ackumulatortanken laddas därvid så länge med framledningstemperaturen och offseten för ackumulatortank (→ Sida 12) tills signalen på värmepumpens ingång faller av igen.

#### **7.6 Värmegenerator 1, värmepump 1, extra modul**

#### **7.6.1 Läs av status**

**Meny** → **Installatörsnivå** → **Systemkonfiguration** [**Värmepump / panna** 1 ----] → **Status**

**Meny** → **Installatörsnivå** → **Systemkonfiguration** [**Värmepump** 1 ----] → **Status**

**Meny** → **Installatörsnivå** → **Systemkonfiguration** [**Tillsatsvärme** ----] → **Status**

– Med denna funktion kan du läsa av vilken värmebegäran systemregleraren meddelar för värmegeneratorn, värmepumpen eller extramodulen för värmepumpen.

**Standby**: Systemregleringen signalerar ingen värmebegäran.

**Värmedrift**: Systemregleringen meddelar en värmebegäran för värmedriften.

**Kyla**: Systemregleringen meddelar en värmebegäran för kyldriften.

**VV**: Systemregleringen meddelar en värmebegäran för varmvattenberedningen.

#### **7.6.2 Avläsning av ärvärdet för framledningstemperatur**

**Meny** → **Installatörsnivå** → **Systemkonfiguration** [ **Värmepump / panna** 1 ----] → **Framl. temperatur**

**Meny** → **Installatörsnivå** → **Systemkonfiguration** [ **Värmepump / panna** 1 ----] → **Framl. temperatur**

**Meny** → **Installatörsnivå** → **Systemkonfiguration** [ **Tillsatsvärme** ----] → **Framl. temperatur**

– Med denna funktion kan du läsa av aktuell förloppsärtemperatur för värmegeneratorn, värmepumpen eller extramodulen för värmepumpen.

### **7.7 KRETS 1**

Du kan använda värmekretsen för olika funktionaliteter (värmekrets, poolkrets, fastvärdeskrets osv.). Displayen visar bara de funktioner som du behöver för användning av värmekretsen. Ur översikten kan du se de funktioner, som du kan ställa in eller läsa av vid din konfiguration.

Funktioner för värmekretsen (→ Sida 32)

### **7.7.1 Ställ in Typ av krets**

#### **Meny** → **Installatörsnivå** → **Systemkonfiguration** → [**VÄR-MEKRETS1** ----] → **Typ av krets**

– Med denna funktion kan du bestämma vilken funktionalitet värmekretsen skall få.

Den första värmekretsen i värmeanläggningen har fabriksinställningen **Värme**. Alla ytterligare värmekretsar har fabriksinställningen **inaktiv**, som du ev. måste aktivera.

**inaktiv**: värmekretsen används inte.

**Värme**: värmekretsen används för uppvärmning och är utegivarstyrd. Beroende på systemschema kan värmekretsen vara en shuntkrets eller en direktkrets.

**Pool**: värmekretsen används som poolkrets. Du kan ansluta den externa poolregleraren till ingången DEM1 till DEMx **VR 70** eller **VR 71**. Om klämmorna på ingången är kortslutna finns ingen värmebegäran. Om klämmorna på ingången är öppna finns en värmebegäran.

**Fast värde**: värmekretsen regleras på två fasta börvärden för framledningen. Värmekretsen kan kopplas om mellan två börvärden för framledningstemperaturen.

**Returt. ökn**: värmekretsen används för returtemperaturshöjningen. Returtemperaturhöjningen används för att skydda mot korrosion i värmepannan vid en längre tids underskridande av daggpunkten.

**VV**: värmekretsen används som varmvattenkrets för en ytterligare ackumulator.

Beroende på vald **Typ av krets** visas endast de erforderliga funktionerna på displayen.

### **7.7.2 Läsa av status värmekrets**

**Meny** → **Installatörsnivå** → **Systemkonfiguration** → [**VÄR-MEKRETS1** ----] → **Status**

– Med denna funktion kan du läsa av i vilket driftsätt värmekretsen befinner sig.

**från**: Värmekretsen signalerar ingen värmebegäran.

**Värmedrift**: värmekretsen befinner sig i värmedrift.

**Kyla**: värmekretsen befinner sig i kyldrift.

**VV**: värmekretsen befinner sig i värmedrift för varmvattnet i beredaren.

#### **7.7.3 Avläsa börvärde för framledningen i värmekretsen**

**Meny** → **Installatörsnivå** → **Systemkonfiguration** → [**VÄR-MEKRETS1** ----] → **Börvärde framledn.**

– Med denna funktion kan värmekretsens framledningsbörtemperatur avläsas.

### **7.7.4 Läsa av poolkretsens börvärde för framledningen**

**Meny** → **Installatörsnivå** → **Systemkonfiguration** → [**VÄR-MEKRETS1** ----] → **Framl.börvärde pool**

– Med denna funktion kan poolkretsens börvärde för framledningen avläsas.

#### **7.7.5 Ställa in börvärde för framledningen dag hos poolkretsen**

#### **Meny** → **Installatörsnivå** → **Systemkonfiguration** → [**VÄR-MEKRETS1** ----] → **Börvärde framl. dag**

– Med denna funktion kan du ställa in börvärdet för framledningen för poolkretsen resp. fastvärdekretsen inom tidsfönstret (dag).

#### **7.7.6 Ställa in börvärde för framledningen natt hos poolkretsen resp. fastvärdeskretsen**

**Meny** → **Installatörsnivå** → **Systemkonfiguration** → [**VÄR-MEKRETS1** ----] → **Börvärde framl natt**

– Med denna funktion kan du ställa in börvärdet för framledningen för poolkretsen resp. fastvärdeskretsen utanför tidsfönstret (natt).

#### **7.7.7 Ställ in returflödesbörtemperaturen för kretstypen returtemperaturhöjning**

**Meny** → **Installatörsnivå** → **Systemkonfiguration** → [**VÄR-MEKRETS1** ----] → **Max returtemp**

– Med denna funktion kan du ställa in returtemperaturen för typen av krets returtemperaturhöjning.

#### **7.7.8 Ställ in minimal framledningsbörvärde kylning**

#### **Meny** → **Installatörsnivå** → **Systemkonfiguration** → [**VÄR-MEKRETS1** ----] → **Min börvärde kyla**

– Om en värmepump är ansluten och funktionen **Kyla tillåten** är aktiverad för värmekretsen så kan du ställa in det minimala framledningsbörvärdet för driftsätt **Kyla tillåten**.

Systemregleringen reglerar värmekretsen till minimalt framledningsbörvärde kylning, även om driftansvarig har ställt in önskad temperatur för kylning på en lägre nivå.

#### **7.7.9 Läsa av ärtemperaturen**

**Meny** → **Installatörsnivå** → **Systemkonfiguration** → [**VÄR-MEKRETS1** ----] → **Ärtemperatur**

– Med denna funktion kan värmekretsens faktiska framledningstemperatur avläsas.

#### **7.7.10 Inställning av tempförhöjning**

**Meny** → **Installatörsnivå** → **Systemkonfiguration** → [**VÄR-MEKRETS1** ----] → **Tempförhöjning.**

– Med den här funktionen kan temperaturöverhöjningen ställas in. Temperaturöverhöjningen ökar värmekretsens aktuella börtemperatur med det inställda värdet.

Funktionen möjliggör vid shuntkretsar med fast inblandning att börtemperaturen kan uppnås i uppvärmningsdrift, trots att den fasta inblandningen sänker shuntkretsens temperatur kraftigt.

Funktionen ger även ett optimalt reglerområde för driften av blandningsventilen. En stabil drift uppnås endast när bladningsventilen bara i sällsynta fall måste gå upp till anslag. På så vis blir reglerkvaliteten bättre.

#### **7.7.11 Ställa in temperaturgräns för avaktivering av värmekretsen**

#### **Meny** → **Installatörsnivå** → **Systemkonfiguration** → [**VÄR-MEKRETS1** ----] → **Värmestopp**

– Med den här funktionen kan temperaturgränsen ställas in. När yttertemperaturen är högre än den inställda avstängningsgränsen avaktiverar systemregleringen värmedriften.

#### **7.7.12 Ställ in minimal framledningstemperatur för värmekrets**

**Meny** → **Installatörsnivå** → **Systemkonfiguration** → [**VÄR-MEKRETS1** ----] → **Mintemperatur**

– Med denna funktion kan du ange ett minimivärde för framledningstemperaturen i varje värmekrets som sedan inte får underskridas vid reglering. Systemregleringen jämför den beräknade framledningstemperaturen med det inställda värdet för den minsta temperaturen och reglerar till det högre värdet vid en avvikelse.

#### **7.7.13 Ställa in maximal framledningstemperatur för värmekrets**

#### **Meny** → **Installatörsnivå** → **Systemkonfiguration** → [**VÄR-MEKRETS1** ----] → **Maxtemperatur**

– Med den här funktionen kan man ange ett högsta värde för framledningstemperaturen för varje värmekrets, som inte får överskridas vid regleringen. Systemregleringen jämför den beräknade framledningstemperaturen med det inställda värdet för maxtemperatur och reglerar till det lägre värdet om de skiljer sig åt.

#### **7.7.14 Ange regleringsbeteende utanför tidsfönstren**

#### **Meny** → **Installatörsnivå** → **Systemkonfiguration** → [**VÄR-MEKRETS1** ----] → **Auto off**

– Med den här funktionen kan systemregleringens funktion i automatisk drift utanför det aktiva tidsfönstret ställas in separat för varje värmekrets. Fabriksinställning: **Eco**

Det finns tre regleringssätt att välja mellan som kan anpassas ytterligare med rumsuppkoppling.

Om du vid funktionen **Rumsgivarinställn** har ställt in värdet **Termostat** så är funktionen **Auto off** utan funktion. Systemregleringen reglerar alltid på rumsbörtemperaturen 5 °C.

– **Eco**: driftsättet **Auto off**, **auto** (utanför tidsfönstret) och **från** är avstängd. Om en shuntkrets är ansluten kopplas cirkulationspumpen från och värmekretsblandaren är stängd. Utetemperaturen övervakas. Om utetemperaturen sjunker under 4 °C kopplar systemregleringen in värmefunktionen när frostskyddsfördröjningen gått ut. Cirkulationspumpen är i drift! Om en shuntkrets är ansluten är cirkulationspumpen och värmekretsblandaren frigivna. Systemregleringen reglerar börvärdet för rumstemperaturen till inställd temperatur **Nattemp.**. Trots påslagen värmefunktion är värmegeneratorn endast aktiv vid behov. Värmefunktionen är inkopplad tills utetemperaturen stiger över 4 °C, sedan frånkopplar systemregleringen

värmefunktionen igen men utetemperaturen fortsätter att övervakas.

– **Nattemp.**: Värmefunktionen är aktiverad och börvärdet för rumstemperaturen sätts och regleras till inställd temperatur **Natt**.

#### **7.7.15 Inställning av värmekurvan**

#### **Meny** → **Installatörsnivå** → **Systemkonfiguration** → [**VÄR-MEKRETS1** ----] → **Värmekurva**

– När den inställda värmekurvan inte räcker för att reglera rumsklimatet efter användarens behov kan värmekurvans inställning anpassas.

När du aktiverar funktionen **Adaptiv värmekurva** måste du alltid anpassa värdet hos värmekurvan till värmeytplaneringen.

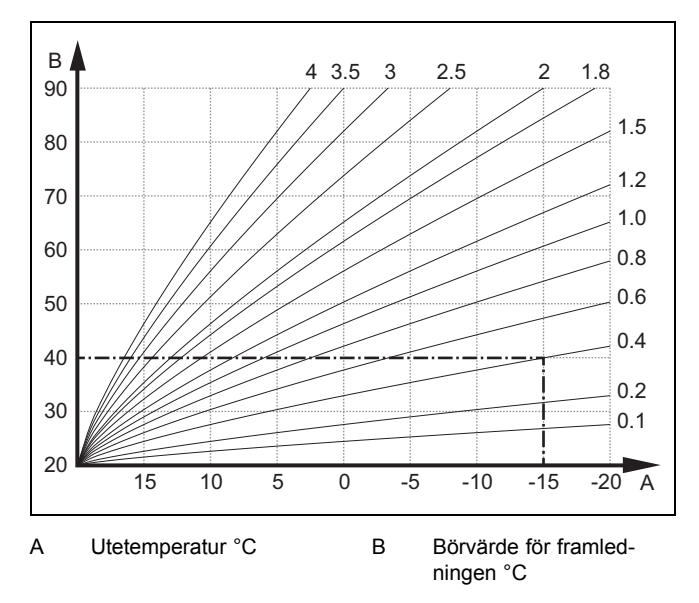

Bilden visar de möjliga värmekurvorna från 0,1 till 4.0 för en rumstemperatur på 20 °C. Om t.ex. värmekurva 0.4 valts, är vid en utetemperatur på −15 °C framledningstemperaturen 40 °C.

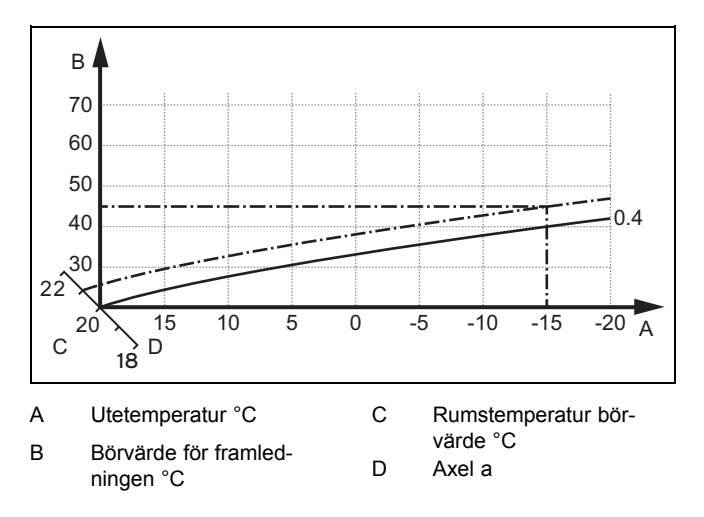

Om värmekurvan 0.4 är vald och rumsbörtemperaturen 21 °C har angivits så förskjuts värmekurvan som på bilden. På kurvan med en axellutning a på 45° förskjuts värmekurvan motsvarande börvärdet för rumstemperaturen parallellt. Vid en utetemperatur på −15 °C sörjer regleringen för en framledningstemperatur på 45 °C .

### **7.7.16 Aktivera Rumsgivarinställn**

#### **Meny** → **Installatörsnivå** → **Systemkonfiguration** → [**VÄR-MEKRETS1** ----] → **Rumsgivarinställn**

– Med den här funktionen kan man ställa in om temperaturgivaren i systemregleringen eller i fjärrkontrollen ska användas.

Förutsättningen är:

- Systemregleringen är monterad i bostadsutrymmet.
- Ev. är en tillgänglig fjärrkontroll monterad inomhus.
- Systemregleringen eller ev. fjärrkontrollen är integrerad i funktionen **Zontilldelning** i zonen där systemregleringen eller fjärrkontrollen är installerad. Om du inte gör någon zontilldelning är funktionen **Rumsgivarinställn** utan funktion.

**Ingen**: Temperaturgivaren används inte för systemregleringen.

**Inkopplad**: inbyggd temperaturgivare mäter aktuell rumstemperatur i referensutrymmet. Detta värde jämförs med börvärdet för rumstemperaturen och leder vid en differens till en anpassning av framledningstemperaturen genom s.k. "aktivt börvärde för rumstemperatur". Aktivt börvärde för rumstemperatur = inställt börvärde rumstemperatur + (inställt börvärde - uppmätt rumstemperatur). Istället för det inställda börvärdet för rumstemperatur används det aktiva börvärdet för rumstemperatur för regleringen.

**Termostat**: Samma funktion som vid funktionen **Inkopplad**. Dessutom frånkopplas värmekretsen när den uppmätta rumstemperaturen överstiger den inställda rumsbörtemperaturen med + 3/16 K. Om rumstemperaturen åter sjunker + 2/16 K under inställd rumstemperatur börvärde återinkopplas zonen. När Rumsuppkoppling används leder det i kombination med rätt val av värmekurva till en optimal reglering av värmeanläggningen.

### **7.7.17 Aktivera Kyla tillåten**

#### **Meny** → **Installatörsnivå** → **Systemkonfiguration** → [**VÄR-MEKRETS1** ----] → **Kyla tillåten**

– Om en värmepump är ansluten så kan du aktivera funktionen **Kyla** för värmekretsen.

### **7.7.18 Aktivera daggpunktsövervakning**

#### **Meny** → **Installatörsnivå** → **Systemkonfiguration** → [**VÄR-MEKRETS1** ----] → **Daggpunktsövervak**

– Med denna funktion kan du övervaka daggpunktsövervakningen.

Om daggpunktsövervakningen är aktiverad så jämför systemregleringen inställt minimalt framledningsbörvärde kylning med daggpunkt+offset. Systemregleringen väljer alltid högre temperatur så att inget kondens kan bildas.

### **7.7.19 Inställning avsluta temperatur kylning**

#### **Meny** → **Installatörsnivå** → **Systemkonfiguration** → [**VÄR-MEKRETS1** ----] → **Stop kyla utetemp**

– Med den här funktionen kan temperaturgränsen ställas in från och med när kylningen stänger av. När yttertemperaturen är lägre än den inställda temperaturgränsen stoppar regulatorn kyldriften.

#### **7.7.20 Ställa in offset för daggpunkt**

#### **Meny** → **Installatörsnivå** → **Systemkonfiguration** → [**VÄR-MEKRETS1** ----] → **Offset daggpunkt**

– Med den här funktionen kan man ställa in offset för daggpunkten.

Offset innebär ett säkerhetspåslag, som läggs till daggpunkten. Systemregleringen väljer alltid för den beräknade framledningstemperaturen det maximala ur inställd framledningstemperaturen och daggpunkt+offset.

#### **7.7.21 Läsa av den externa värmebegärans status**

#### **Meny** → **Installatörsnivå** → **Systemkonfiguration** → [**VÄR-MEKRETS1** ----] → **Status ext värmebeh.**

– Med denna funktion kan du läsa av värmebegäran på en extern ingång.

Beroende på konfigurationen av **VR 70** eller **VR 71** finns det en extern ingång för varje värmekrets. Till denna externa ingång kan du t.ex. ansluta en extern zonreglerare.

#### **7.7.22 Avläsa status för cirkulationspumpen**

#### **Meny** → **Installatörsnivå** → **Systemkonfiguration** → [**VÄR-MEKRETS1** ----] → **Pumpstatus**

– Med denna funktion kan du läsa av aktuell status (**till**, **från**) för värmepumpen hos värmekretsen.

#### **7.7.23 Avläsning av värmekretsshuntens status**

**Meny** → **Installatörsnivå** → **Systemkonfiguration** → [**VÄR-MEKRETS2** ----] → **Shuntstatus**

– Med denna funktion kan du läsa av aktuell status (**öppnar**, **stänger**, **stilla**) för värmekretsblandaren hos **VÄR-MEKRETS2**.

#### **7.8 ZON1**

#### **7.8.1 Zon avaktiverad**

**Meny** → **Installatörsnivå** → **Systemkonfiguration** → [**ZON1** ----] → **Zon aktiverad**

– Med denna funktion kan du avativera den funktion, som du inte behöver.

Alla tillgängliga zoner visas i displayen när tillgängliga värmekretsar är aktiverade i funktionen **Typ av krets**.

Ställa in typ av cirkulation (→ Sida 14)

#### **7.8.2 Ställ in dagtemperatur**

#### **Meny** → **Installatörsnivå** → **Systemkonfiguration** → [**ZON1** ----] → **Dagtemperatur**

– Med denna funktion kan du ställa in den önskade dagtemperaturen för zonens tidsfönster.

#### **7.8.3 Ställ in nattemperatur**

#### **Meny** → **Installatörsnivå** → **Systemkonfiguration** → [**ZON1** ----] → **Nattemperatur**

– Med denna funktion kan du ställa in den önskade temperaturen utanför zonens tidsfönster.

Nattemperaturen är temperaturen som värmen ska sänkas till under perioder med lågt värmebehov.

### **7.8.4 Avläs rumstemperaturen**

#### **Meny** → **Installatörsnivå** → **Systemkonfiguration** → [**ZON1** ----] → **Ärvärde rum**

– Med denna funktion kan du läsa av den aktuella rumstemperaturen. För att kunna göra detta skall systemregleringen vara monterad i bostaden och vara tilldelad en zon.

Systemregleringen har en inbyggd temperaturgivare som fastställer rumstemperaturen.

#### **7.8.5 Tilldela zoner**

#### **Meny** → **Installatörsnivå** → **Systemkonfiguration** → [**ZON1** ----] → **Zontilldelning**

– Med denna funktion tilldelar du vald zon för apparaten (systemreglering eller fjärrkontroll) som är installerad i zonen. Regleringen använder därutöver rumstemperaturen för den tilldelade apparaten.

Om du har tilldelat en fjärrkontroll använder fjärrkontrollen alla värden för den tilldelade zonen.

Om du inte gör någon zontilldelning är funktionen **Rumsgivarinställn** utan funktion.

#### **7.8.6 Läs av status zonventil**

**Meny** → **Installatörsnivå** → **Systemkonfiguration** → [**ZON1** ----] → **Status zonventil**

– Med denna funktion kan du läsa av aktuell status för zonventilen (**öppen**, **stängd**).

#### **7.9 Varmvattenkrets**

#### **7.9.1 Ställ in varmvattenberedaren**

#### **Meny** → **Installatörsnivå** → **Systemkonfiguration** [**Varmvatten** ----] → **Varmvattenberedning**

– Med denna funktion kan en beredare för varmvattenkretsen aktiveras eller avaktiveras.

Om en beredare är ansluten till värmeanläggningen måste inställningen alltid vara aktiv.

#### **7.9.2 Läsa av varmvattenkretsens börvärde för framledningen**

#### **Meny** → **Installatörsnivå** → **Systemkonfiguration** → [**Varmvatten** ----] → **Börvärde framledn.**

– Med denna funktion kan varmvattenkretsens börvärde för framledningen avläsas.

#### **7.9.3 Ställa in beredarbörtemperatur (varmvatten)**

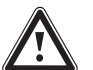

**Fara!**

#### **Livsfara på grund av legionellabakterier!**

Legionellabakterier utvecklar sig vid temperaturer under 60 °C.

▶ Se till att den driftsansvarige känner till alla åtgärder för skydd mot legionella för att uppfylla de gällande föreskrifterna för förebyggande av legionella.

**Meny** → **Installatörsnivå** → **Systemkonfiguration** [**Varmvatten** ----] → **Varmvatten**

#### **Meny** → **Installatörsnivå** → **Systemkonfiguration** [**VÄR-MEKRETS1** ----] → **Varmvatten**

- Med denna funktion kan du fastställa börvärdestemperatur (**Varmvatten**) för en ansluten varmvattenberedare. Välj på systemregleringen börtemperaturen så att användarens värmebehov nätt och jämt täcks.
- ► Beakta de gällande anvisningarna för legionellaprofylax.

#### **7.9.4 Avläsning av varmvattenberedarens ärtemperatur**

**Meny** → **Installatörsnivå** → **Systemkonfiguration** [**Varmvatten** ----] → **Ärvärde VVB**

**Meny** → **Installatörsnivå** → **Systemkonfiguration** [**VÄR-MEKRETS1** ----] → **Ärvärde VVB**

– Med denna funktion kan du avläsa uppmätt beredartemperatur.

#### **7.9.5 Avläsning av beredarladdpumpens status**

**Meny** → **Installatörsnivå** → **Systemkonfiguration** [**Varmvatten** ----] → **Laddpump**

**Meny** → **Installatörsnivå** → **Systemkonfiguration** [**VÄR-MEKRETS1** ----] → **Laddpump**

– Med denna funktion kan du läsa av status för laddpumpen (**till**, **från**).

#### **7.9.6 Avläsning av VVC-pumpens status**

**Meny** → **Installatörsnivå** → **Systemkonfiguration** [**Varmvatten** ----] → **Cirkulationspump**

– Med denna funktion kan du läsa av statusen för cirkulationspumpen (**till**, **från**).

#### **7.9.7 Bestäm dag för legionellaskydd**

#### **Meny** → **Installatörsnivå** → **Systemkonfiguration** [**Varmvatten** ----] → **Legionella skydd dag**

– Med den här funktionen kan man definiera om legionellaskyddet ska utföras på en viss dag eller varje dag.

Om legionellaskyddet är aktiverat värms vattnet i varmvattenkretsen automatiskt upp på beredarbörtemperatur 70 °C (med 5 K–hysteres). VVC-pumpen kopplas till.

Funktionen avslutas automatiskt när givaren i varmvattenberedaren registrerat en temperatur i mer än 60 °C i över en timme eller efter 120 minuter (för att undvika att funktionen "fastnar" om man samtidigt tappar ur vatten).

Fabriksinställning = **från** betyder inget legionellaskydd.

Om funktionen **Planera frånvaro** är aktiv genomförs inget legionellaskydd under dessa dagar.

Legionellaskyddet aktiveras direkt första dagen efter att funktionen **Planera frånvaro** gått ut och vid de fastställda tiderna.

Om en värmepump är installerad i värmeanläggningen aktiverar systemregleringen tilläggsvärmaren för legionellaskyddet.

#### **7.9.8 Bestämma tid för legionellaskydd**

**Meny** → **Installatörsnivå** → **Systemkonfiguration** [**Varmvatten** ----] → **Legionella skydd tid**

– Med denna funktion kan tiden då legionellaskyddet ska utföras ställas in.

När tidpunkten har nåtts den fastställda dagen startar funktionen automatiskt.

Om samtidigt funktionen **Planera frånvaro** är aktiv genomförs inte legionellaskyddet.

#### **7.9.9 Ställa in hysteres för beredarens laddning**

**Meny** → **Installatörsnivå** → **Systemkonfiguration** [**Varmvatten** ----] → **VVB hyst**

– När en värmepump är ansluten kan du med denna funktion ställa in en hysteres för beredarens laddning.

Exempel: Om börvärdet för temperaturen ställts in på 55 °C och temperaturskillnaden för beredarladdningen är satt till 10 K, så inleds beredarladdningen när temperaturen i beredaren sjunkit till 45 °C.

#### **7.9.10 Definiera offset för laddning av varmvattenberedaren**

#### **Meny** → **Installatörsnivå** → **Systemkonfiguration** [**Varmvatten** ----] → **VVB laddning offset**

– Om en värmepump är ansluten kan du med denna funktion fastställa ett offsetvärde (K) för inställd varmvattentemperatur. Varmvattenberedaren laddas då med framledningstemperaturen som är ett resultat av inställd vattentemperatur och detta offsetvärde.

#### **7.9.11 Ställa in maximal laddningstid för beredaren**

#### **Meny** → **Installatörsnivå** → **Systemkonfiguration** [**Varmvatten** ----] → **max. VVB-ladd. tid**

– Om en värmepump är ansluten kan den här funktionen användas för att ställa in en maximal tid som varmvattenberedaren laddas utan avbrott.

Inställningen **från** innebär att det inte finns någon tidsbegränsning för laddtiden.

### **7.9.12 Ställa in spärrtid för varmvattenbehov**

#### **Meny** → **Installatörsnivå** → **Systemkonfiguration** [**Varmvatten** ----] → **Spärrtid VV-behov**

– Om en värmepump är ansluten kan den här funktionen användas för att ställa in en tidsperiod då beredarens laddning ska spärras.

När den maximala beredarladdningstiden har uppnåtts, men börtemperaturen för ansluten varmvattenberedare ännu inte har uppnåtts, så träder funktionen **Spärrtid VV-behov** i kraft.

#### **7.9.13 Inställning av eftercirkulation för beredarladdpumpen**

#### **Meny** → **Installatörsnivå** → **Systemkonfiguration** [**Varmvatten** ----] → **Efterlöp laddpump**

– Med den här funktionen kan eftercirkulationen för beredarladdpumpen bestämmas. Framledningstemperaturen som krävs för beredarladdningen tillförs beredaren med hjälp av laddpumpens eftercirkulation innan värmekretsarna, särskilt pannkretsen, aktiveras för värmefunktionen igen.

När inställd varmvattentemperatur (beredarladdning) har uppnåtts, så kopplar systemregleringen från värmegeneratorn. Eftersläpningstiden för laddpumpen påbörjas. Systemregleringen stänger automatiskt av laddpumpen efter att eftergångstiden har gått ut.

#### **7.9.14 Aktivera parallell beredarladdning (varmvattenberedare och shuntkrets)**

#### **Meny** → **Installatörsnivå** → **Systemkonfiguration** [**Varmvatten** ----] → **Parallell laddning**

– Med den här funktionen kan man för den anslutna shuntkretsen ange att shuntkretsen fortfarande ska värmas medan varmvattenberedaren laddas.

Om funktionen **Parallell laddning** är aktiverad så fortsätter försörjningen av blandarkretsarna att gå under beredarens laddning. Så länge värmebegäran föreligger i shuntkretsen kopplar regulatorn inte från cirkulationspumpen i shuntkretsen. Den oblandade värmekretsen stängs alltid av vid beredarens laddning.

### **7.10 Ackumulatortank**

#### **7.10.1 Läsa av beredartemperatur ackumulatortank uppe**

#### **Meny** → **Installatörsnivå** → **Systemkonfiguration** [**Buffertank** ----] → **Buffertt. temp. övre**

– Med denna funktion kan du läsa av ärtemperaturen i ackumulatortankens övre del.

#### **7.10.2 Läsa av beredartemperaturen i ackumulatortanken nere**

#### **Meny** → **Installatörsnivå** → **Systemkonfiguration** [**Buffertank** ----] → **Buffertt. temp. nedre**

– Med denna funktion kan du läsa av ärtemperaturen i ackumulatortankens nedre del.

#### **7.10.3 Läsa av beredartemperatur uppe för varmvatten i ackumulatortanken**

#### **Meny** → **Installatörsnivå** → **Systemkonfiguration** [**Buffertank** ----] → **VVB givare övre**

– Med denna funktion kan du läsa av ärtemperaturen i ackumulatortankens varmvattendels övre del.

#### **7.10.4 Läsa av beredartemperatur nere för varmvatten i ackumulatortanken**

#### **Meny** → **Installatörsnivå** → **Systemkonfiguration** [**Buffertank** ----] → **VVB givare nedre**

– Med denna funktion kan du läsa av ärtemperaturen i ackumulatortankens varmvattendels nedre del.

### **7.10.5 Läsa av beredartemperatur uppe för uppvärmning i ackumulatortanken**

#### **Meny** → **Installatörsnivå** → **Systemkonfiguration** [**Buffertank** ----] → **Temp.sensor vä. uppe**

– Med denna funktion kan du läsa av ärtemperaturen i ackumulatortankens uppvärmningsdels övre del.

#### **7.10.6 Läsa av beredartemperatur nere för uppvärmning i ackumulatortanken**

**Meny** → **Installatörsnivå** → **Systemkonfiguration** [**Buffertank** ----] → **Temp.sensor vä. nere**

– Med denna funktion kan du läsa av ärtemperaturen i ackumulatortankens uppvärmningsdels nedre del.

#### **7.10.7 Ställa in max. börvärde för framledningen i ackumulatortanken**

#### **Meny** → **Installatörsnivå** → **Systemkonfiguration** [**Buffertank** ----] → **max. tilloppstemp. VV**

– Med denna funktion kan du ställa in det maximala börvärdet för framledningen hos ackumulatortanken för varmvattenstationen. Den maximala framledningstemperaturen som skall ställas in skall vara lägre än den värmekällans maximala framledningstemperatur. Så länge beredarens börtemperatur inte har uppnåtts lämnar regulatorn inte beredaren fri för värmedriften.

Av värmegeneratorns installationsanvisning framgår den maximala framledningstemperaturen som värmegeneratorn kan uppnå.

Vid för lågt inställd max. framledningstemperatur kan dricksvattenstationen inte ställa den önskade börtemperaturen från beredaren till förfogande.

### **7.11 Solvärmekrets**

#### **7.11.1 Avläsning av solfångartemperaturen**

**Meny** → **Installatörsnivå** → **Systemkonfiguration** → [**Solvärmekrets** ----] → **Kollektortemperatur**

– Med denna funktion kan du avläsa den aktuella temperaturen på kollektortemperaturgivaren.

#### **7.11.2 Avläsning av solvärmepumpens status**

**Meny** → **Installatörsnivå** → **Systemkonfiguration** → [**Solvärmekrets** ----] → **Status sol-cirkpump**

– Med denna funktion kan du läsa av aktuell status för solpumpen (**till**, **från**).

#### **7.11.3 Avläsning av solvärmepumpens drifttid**

**Meny** → **Installatörsnivå** → **Systemkonfiguration** → [**Solvärmekrets** ----] → **Sol-pump h**

– Med den här funktionen kan drifttiden avläsas för solvärmepumpens uppmätta drifttimmar från driftstart eller senaste återställning.

### **7.11.4 Återställ solvärmepumpens drifttid**

**Meny** → **Installatörsnivå** → **Systemkonfiguration** → [**Solvärmekrets** ----] → **Nollst. solv.cirk.pump**

– Med denna funktion kan du nollställa solvärmepumpens summerade drifttimmar.

#### **7.11.5 Avläs solutbytesgivarens värde**

**Meny** → **Installatörsnivå** → **Systemkonfiguration** → [**Solvärmekrets** ----] → **Energigivare**

– Med denna funktion kan det aktuella värdet för givaren för energimätning avläsas.

#### **7.11.6 Ställ in solvärmekretsens flöde**

**Meny** → **Installatörsnivå** → **Systemkonfiguration** → [**Solvärmekrets** ----] → **Flöde solvärme**

– I denna funktion för du in volymströmmens värde. Detta värde används för beräkning av solvärmeutbytet.

Om det installerats en **VMS 70** i värmeanläggningen levererar **VMS 70** volymströmmens värde. Systemregleringen ignorerar det inmatade värdet i denna funktion.

### **7.11.7 Aktivera Solv.pump motion**

#### **Meny** → **Installatörsnivå** → **Systemkonfiguration** → [**Solvärmekrets** ----] → **Solv.pump motion**

– Med den här funktionen kan en solvärmepumpsmotion för solvärmepumpen aktiveras för att snabbare mäta solfångartemperaturen.

På grund av konstruktionen uppstår det i vissa solfångare en fördröjning när temperaturen mäts. Med funktionen **Solv.pump motion** kan du förkorta tidsfördröjningen. Vid aktiverad funktion kopplas solvärmepumpen till i 15 s (solvärmepumpsmotion) när temperaturen på kollektorgivaren stigit med 2 K/timme. På så vis transporteras den uppvärmda solvärmevätskan snabbare till mätstället.

#### **7.11.8 Skyddsfunktionen för solvärmekretsen, inställning**

#### **Meny** → **Installatörsnivå** → **Systemkonfiguration** → [**Solvärmekrets** ----] → **Solvkr.skyddsfunkt.**

– Med den här funktionen kan en temperaturgräns för solfångartemperaturen i solvärmekretsen ställas in.

När solvärmeenergin överskrider det aktuella värmebehovet (t.ex. alla beredare är fulladdade) kan temperaturen i kollektorfältet stiga kraftigt. Om den inställda skyddstemperaturen i solfångargivaren överskrids, frånkopplas solvärmepumpen för att skydda solvärmekretsen (pump, ventiler etc.) mot överhettning. När den svalnat (35 K hysteres) kopplas solvärmepumpen in igen.

### **7.11.9 Ställa in minimal kollektortemperatur**

#### **Meny** → **Installatörsnivå** → **Systemkonfiguration** → [**Solvärmekrets** ----] → **Min. kollektortemp**

– Med denna funktion kan du ställa in minimi-kollektortemperaturen.

Definiera inkopplingsdifferensen för solvärmeladdning (→ Sida 20)

### **7.11.10 Ställa in avluftningstid för solvärmekretsen**

#### **Meny** → **Installatörsnivå** → **Systemkonfiguration** → [**Solvärmekrets** ----] → **Avluftningstid**

– Med denna funktion kan du stödja solvärmekretsens avluftning.

Systemregleringen avslutar funktionen när den angivna avluftningstiden har gått ut, solvärmeskyddsfunktionen är aktiv eller den max. beredartemperaturen har överskridits.

### **7.11.11 Läs av aktuellt genomflöde för VMS 70**

#### **Meny** → **Installatörsnivå** → **Systemkonfiguration** → [**Solvärmekrets** ----] → **Flöde solvärme**

– Med denna funktion kan du läsa av uppmätt genomflöde (volymström) **VMS 70**.

### **7.12 Solackumulator 1**

#### **7.12.1 Definiera inkopplingsdifferensen för solvärmeladdning**

#### **Meny** → **Installatörsnivå** → **Systemkonfiguration** → [**Solvärmeberedare 1** ----] → **Inkopplingsdifferens**

– Med den här funktionen kan man ange ett differensvärde för start av solvärmeladdningen. Temperaturdifferensen mäts mellan VVB-givaren nere och kollektorgivaren.

Om temperaturdifferensen överskrider det inställda differensvärdet och den inställda minimi-kollektortemperaturen sätter systemregleringen på solpumpen. Solpumpen laddas. Differensvärdet kan anges separat för två anslutna solvärmeberedare.

### **7.12.2 Definiera frånkopplingsdifferensen för solvärmeladdning**

**Meny** → **Installatörsnivå** → **Systemkonfiguration** → [**Solvärmeberedare 1** ----] → **Urkopplingsdifferens**

– Med den här funktionen kan man ange ett differensvärde för stopp av solvärmeladdningen. Temperaturdifferensen mäts mellan VVB-givaren nere och kollektorgivaren.

Om temperaturdifferensen underskrider det inställda differensvärdet stänger systemregleringen av solpumpen. Solackumulatorn laddas inte längre. Urkopplingsdifferensvärdet måste minst vara 1 K lägre än det inställda inkopplingsdifferensvärdet.

#### **7.12.3 Inställning av solvärmeberedarens maximala temperatur**

#### **Meny** → **Installatörsnivå** → **Systemkonfiguration** → [**Solvärmeberedare 1** ----] → **Maxtemperatur**

– Med den här funktionen kan ett maxvärde ställas in för att begränsa solvärmeberedarens temperatur så att så mycket energi som möjligt kan utvinnas ur beredaruppvärmningen med solvärme, men även skydda mot kalkavlagringar.

När den inställda maxtemperaturen överskrids på VVB-givaren nedtills frånkopplar systemregleringen solvärmepumpen. En solarladdning friges först när temperaturen på VVB-givaren nedtills beroende på maximitemperaturen fallit mellan 1,5 K och 9 K. Den inställda maxtemperaturen får inte överskrida beredarens maximalt tillåtna vattentemperatur.

#### **7.12.4 Läsa av värde på VVB-givaren nere**

#### **Meny** → **Installatörsnivå** → **Systemkonfiguration** → [**Solvärmeberedare 1** ----] → **Buffertt. temp. nedre**

– Med denna funktion kan det aktuella mätvärdet för VVBgivaren nere läsas av.

### **7.13 2. Temperaturdifferensreglering**

### **7.13.1 Fastställa inkopplingsdifferens för den andra temperaturdifferensregleringen**

#### **Meny** → **Installatörsnivå** → **Systemkonfiguration** → [**2:a Temperaturdifferensstyrning** ----] → **Inkopplingsdifferens**

– Med denna funktion kan du bestämma ett differensvärde för att starta en temperaturdifferensreglering, som t.ex. en solvärmestödd uppvärmning.

Om differensen mellan temperaturdifferensgivare 1 och temperaturdifferensgivare 2 överskrider den angivna tillslagsdifferensen och överskrider minimitemperaturen på temperaturdifferensgivare 1 så styr systemregleringen temperaturdifferensutgången. Temperaturdifferensregleringen startar.

#### **7.13.2 Fastställa frånkopplingsdifferens för den andra temperaturdifferensregleringen**

#### **Meny** → **Installatörsnivå** → **Systemkonfiguration** → [**2:a Temperaturdifferensstyrning** ----] → **Urkopplingsdifferens**

– Med denna funktion kan du bestämma ett differensvärde för att stoppa en temperaturdifferensreglering, som t.ex. en solvärmestödd uppvärmning.

Om differensen mellan temperaturdifferensgivare 1 och temperaturdifferensgivare 2 underskrider den angivna frånslagsdifferensen eller överskrider maximitemperaturen på temperaturdifferensgivare 2 så styr systemregleringen temperaturdifferensutgången. Temperaturdifferensregleringen stoppar.

#### **7.13.3 Ställa in minimitemperaturen**

#### **Meny** → **Installatörsnivå** → **Systemkonfiguration** → [**2:a Temperaturdifferensstyrning** ----] → **Mintemperatur**

– Med denna funktion kan du ställa in minimitemperaturen för att starta temperaturdifferensregleringen.

Fastställa inkopplingsdifferens för den andra temperaturdifferensregleringen (→ Sida 20)

#### **7.13.4 Ställa in maximitemperaturen**

**Meny** → **Installatörsnivå** → **Systemkonfiguration** → [**2:a Temperaturdifferensstyrning** ----] → **Maxtemperatur**

– Med denna funktion kan du ställa in maximitemperaturen för att stoppa temperaturdifferensregleringen.

Fastställa frånkopplingsdifferens för den andra temperaturdifferensregleringen (→ Sida 20)

#### **7.13.5 Läsa av värdet på temperaturdifferensgivare 1**

**Meny** → **Installatörsnivå** → **Systemkonfiguration** → [**2:a Temperaturdifferensstyrning** ----] → **Givare TD1**

– Med denna funktion kan det aktuella mätvärdet för temperaturdifferensgivaren 1 (TD1) avläsas.

### **7.13.6 Läsa av värdet på temperaturdifferensgivare 2**

#### **Meny** → **Installatörsnivå** → **Systemkonfiguration** → [**2:a Temperaturdifferensstyrning** ----] → **Givare TD2**

– Med denna funktion kan det aktuella mätvärdet för temperaturdifferensgivaren 2 (TD2) avläsas.

# **Överlämning till användaren 8**

#### **7.13.7 Läsa av temperaturdifferensregleringens status**

#### **Meny** → **Installatörsnivå** → **Systemkonfiguration** → [**2:a Temperaturdifferensstyrning** ----] → **Utgång TD**

– Med denna funktion kan temperaturdifferensregleringens status avläsas.

#### **7.14 Ventilation**

**7.14.1 Läsa av luftkvalitetsgivaren**

#### **Meny** → **Installatörsnivå** → **Systemkonfiguration** → [**Ventilation** ----] → **Luftkval.sensor 1**/2

– Med denna funktion kan du läsa av luftkvalitetsgivarens mätvärden.

#### **7.14.2 Ställa in maxvärde för luftkvalitetsgivaren**

**Meny** → **Installatörsnivå** → **Systemkonfiguration** → [**Ventilation** ----] → **max luftkval.sensor**

– Med den här funktionen kan man ställa in ett maxvärde för luftkvaliteten.

Om luftkvaliteten överskrider det angivna maxvärdet justerar systemregleringen ventilationsenheten **recoVAIR.../4** utifrån detta. En noggrannare beskrivning av funktionen finns i anvisningarna till **recoVAIR.../4**.

#### **7.15 Val av tilläggsmodul för in-/utgångstest**

**Meny** → **Installatörsnivå** → **In/utgångstest** → [urval apparat]

– Med den här funktionen kan en ansluten tilläggsmodul för in- och utgångstestet väljas. Systemregleringen visar en lista med ställdonen och givarna i den valda tilläggsmodulen. Om du bekräftar val av en utgång med **OK** så kopplar systemregleringen till reläet. Ställdonets funktion kan kontrolleras. Endast det aktiverade ställdonet är aktivt, alla andra ställdon är frånkopplade.

Till exempel kan en shuntventil köras i riktning ÖPPEN och sedan kontrolleras om den är korrekt ansluten, eller styrning mot en pump göras och kontrollera om pumpen startas. När en givare väljs visar systemregleringen mätvärdet för den. Läs av mätvärdena för de valda komponenternas givare och kontrollera om givarna visar de förväntade värdena (temperatur, tryck, flöde etc.).

#### **7.16 Aktivera torkningsfunktion**

#### **Anmärkning**

Alla värmepumpar, bortsett från hybridvärmepumpen, används vid torkning av golvmassa.

#### **Meny** → **Installatörsnivå** → **Torkningsfunk. golvv.** → **VÄR-MEKRETS1**

– Med den här funktionen kan man "torrvärma" ett nylagt underlagsgolv enligt ett tids- och temperaturschema som definieras i byggnadsstadgan.

När golvtorkningen aktiveras så avbryts alla valda driftsätt. Systemregleringen styr framledningstemperaturen för den reglerade värmekretsen enligt ett förinställt program, oberoende av utetemperaturen.

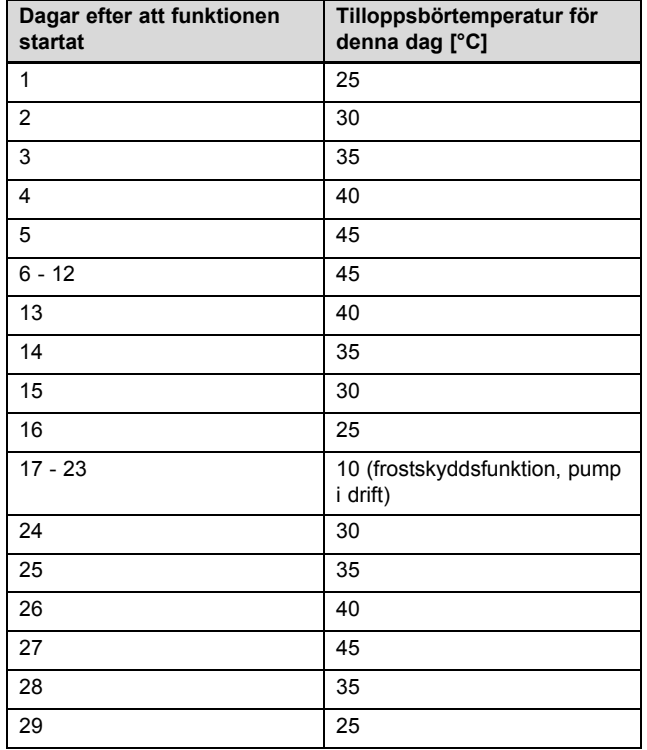

Displayen visar den aktuella dagen och börvärdet för framledningstemperaturen. Den pågående dagen kan du ställa in manuellt.

Byte av dag är alltid kl. 24, oberoende av när du startar funktionen.

Efter frånkoppling/tillkoppling startar golvtorkningen med den dag som senast var aktiv.

Funktionen avslutas automatiskt när den sista dagen i temperaturprofilen körts (dag = 29) eller när startdagen sätts till  $0$  (dag = 0).

#### **7.17 Ändring av koden för installatörsnivån**

#### **Meny** → **Installatörsnivå** → **Ändra lösen**

– Med funktionen kan du ändra åtkomstkoden för **Installatörsnivå**.

Om du inte längre har tillgång till koden måste systemregleringen återställas till fabriksinställningen för att du ska kunna logga in i installatörsnivån igen.

Återställ till fabriksinställning (→ Sida 9)

### **8 Överlämning till användaren**

#### **8.1 Överlämna produkten till den driftsansvarige**

- ▶ Informera den driftsansvarige om hanteringen och funktionen hos produkten.
- Överlämna alla anvisningar och dokument som hör till apparaten så att de kan förvaras korrekt.
- ▶ Ge den driftsansvarige produktens artikelnummer.
- Gå igenom bruksanvisningen tillsammans med användaren.
- Besvara alla eventuella frågor.
- ▶ Informera framför allt den driftsansvarige om säkerhetsanvisningarna som denne måste beakta.

### **Fara!**

### **Livsfara på grund av legionellabakterier!**

Legionellabakterier utvecklar sig vid temperaturer under 60 °C.

- ▶ Se till att den driftsansvarige känner till alla åtgärder för skydd mot legionella för att uppfylla de gällande föreskrifterna för förebyggande av legionella.
- ▶ Informera den driftsansvarige om legionellaskyddet.
- ▶ Informera driftansvarig om att produkten behöver underhållas enligt angivna intervaller.

### **9 Felsökning**

#### **9.1 Fel- och störningsåtgärder**

Om det inträffar ett fel i värmeanläggningen visas  $\mathbb D$  med ett felmeddelande på displayen.

Alla aktuella felmeddelanden kan även avläsas under följande menyalternativ:

#### **Meny** → **Installatörsnivå** → **Systemkonfiguration** → [**System** ----] → **Felstatus**

– Om ett fel föreligger så visas **Fellista** som status. Den högra väljarknappen har i detta fall funktionen **Visa**. Genom att trycka på höger väljarknapp kan du visa listan med felmeddelanden.

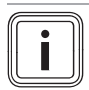

#### **Anmärkning**

Inte alla felmeddelanden i listan visas också automatiskt i grundvisningen.

Felåtgärd (→ bilaga D.1)

Störningsåtgärd (→ bilaga D.2)

#### **9.2 Underhållsmeddelande**

När underhåll behövs visar systemregleringen ett underhållsmeddelande på displayen.

- Utför underhållsanvisningarna i enlighet med den visade apparatens installationsanvisning.
- ▶ I funktionen **Underhållsdatum** ställer du in när nästa underhåll skall utföras (→ Sida 9).

#### **Översikt underhållsmeddelanden**

Underhållsmeddelanden (→ Bilaga E)

### **10 Avställning**

### **10.1 Ta värmeanläggning ur drift**

▶ Ta alla värmeanläggningens systemkomponenter ur drift enligt beskrivningarna i installationsanvisningarna för de enskilda systemkomponenterna.

#### **10.1.1 Demontera produkten från väggen**

- 1. Skjut in en skruvmejsel i skåran på väggsockeln .
- 2. Ta bort produkten från väggsockeln.
- 3. Lossa eBUS-ledningen på produktens stiftlist och på värmegeneratorns anslutningslist.
- 4. Skruva av väggsockeln från väggen.

#### **10.1.2 Demontera produkten ur värmegeneratorn**

- 1. Öppna i förek. fall värmegeneratorns frontfläns.
- 2. Ta försiktigt ut produkten ur värmegeneratorns kopplingsbox.
- 3. Lossa den 6-poliga kantstickkontakten på värmegeneratorns insticksplats X41.
- 4. Stäng i förek. fall värmegeneratorns fronfläns.

### **11 Återvinning och avfallshantering**

#### **Avfallshantering av förpackningen**

- ▶ Avfallshantera emballaget enligt gällande föreskrifter.
- ▶ Följ alla relevanta bestämmelser.

### **12 Kundtjänst**

#### **Giltighet:** Finland

Kontaktadresser för vår kundtjänst hittar du på baksidan angiven adress eller på www.vaillant.fi.

#### **Giltighet:** Sverige

Vaillant Group Gaseres AB sköter garanti reparationer, service och reservdelar för Vaillant produkter i Sverige; Telefon: 040 80330

### **13 Tekniska data**

#### **13.1 Systemreglering**

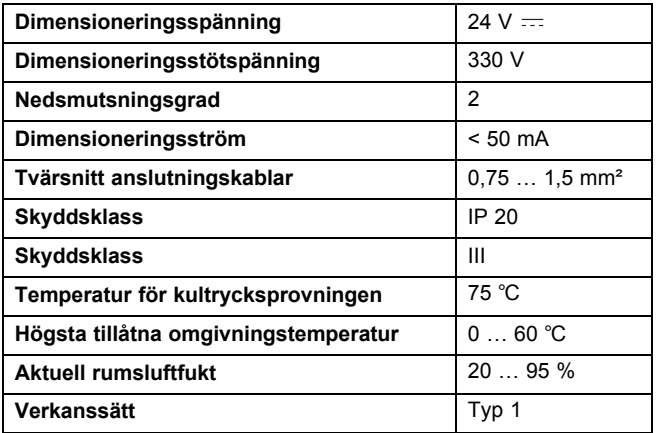

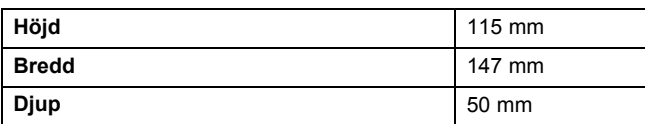

### **Bilaga**

### **A Inställningsvärden för systemschema VR 70 och VR 71**

### **A.1 Internetadress för scheman**

**Giltighet:** Sverige

Du hittar systemscheman på följande Internetsida:

**Sverige** www.vaillant.se/system-schema-databas

### **A.2 Gas-/oljepanna med kondensationsteknik (eBUS)**

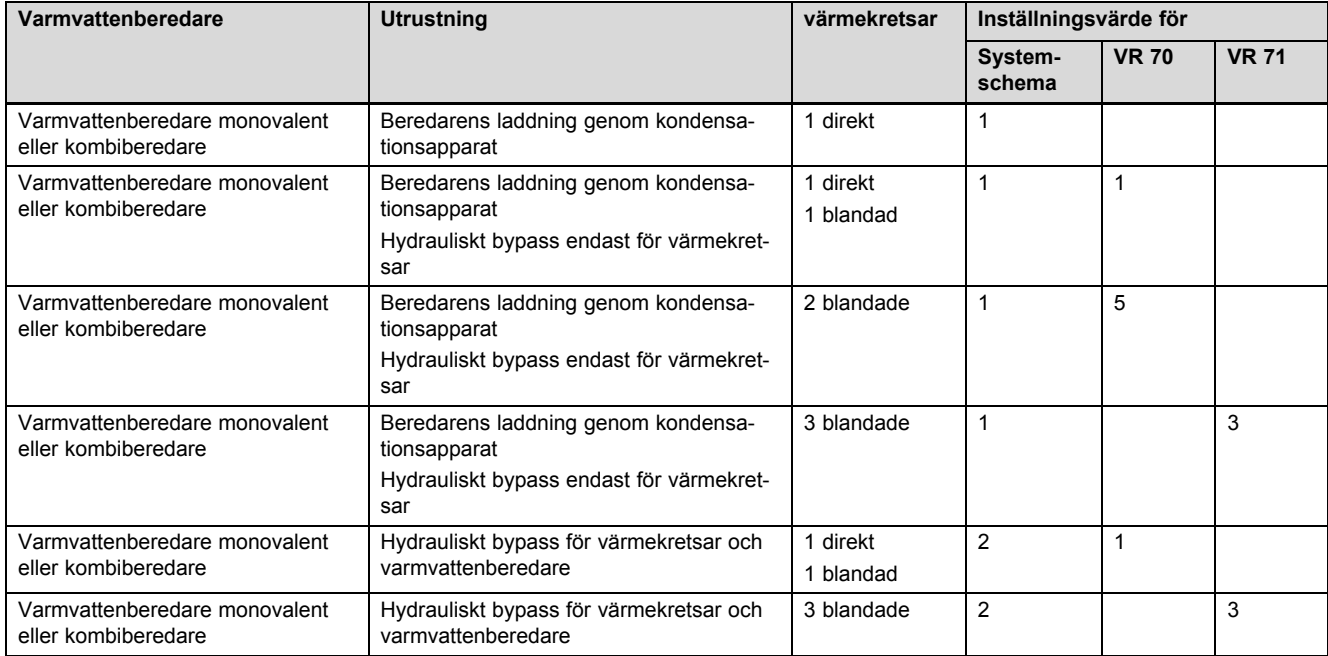

### **A.3 Gas-/oljepanna med kondensationsteknik (eBUS) och solenergi-varmvattenstöd**

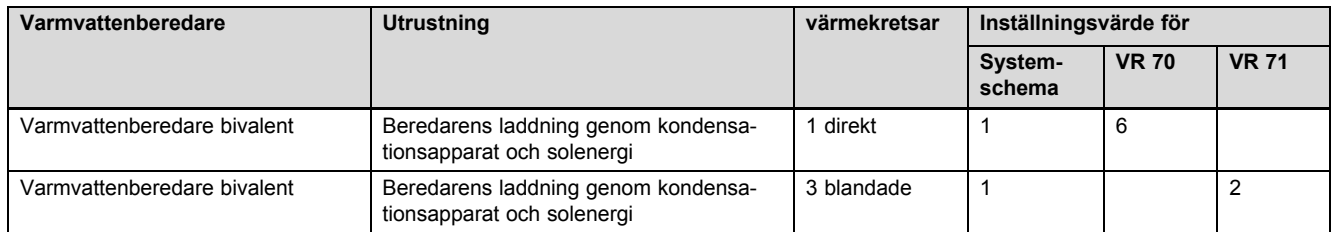

### **A.4 Gas-/oljepanna med kondensationsteknik(eBUS) och soluppvärmt varmvatten- och värmestöd**

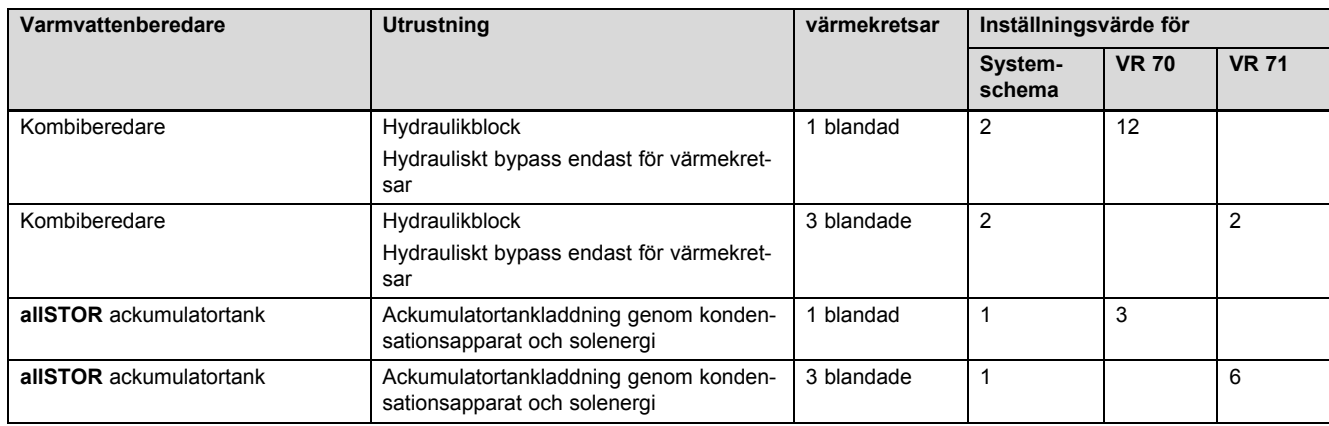

### **A.5 aroTHERM eller flexoTHERM**

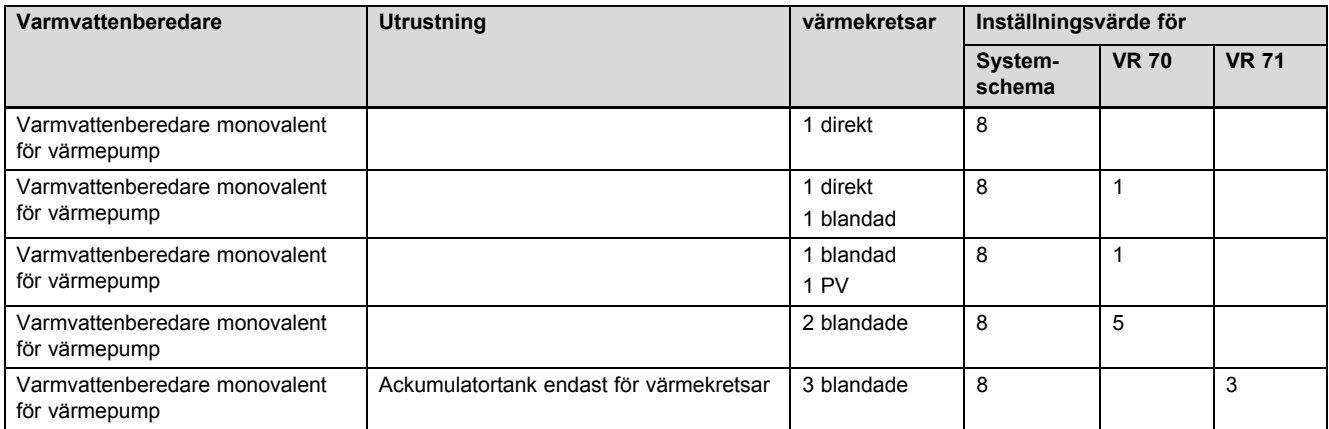

### **A.6 aroTHERM och varmvattenberedare bakom hydrauliskt bypass**

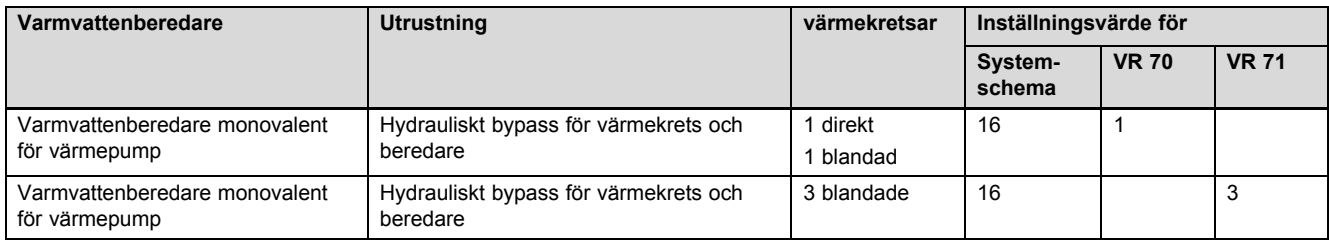

### **A.7 aroTHERM eller flexoTHERM och solenergi-varmvattenstöd**

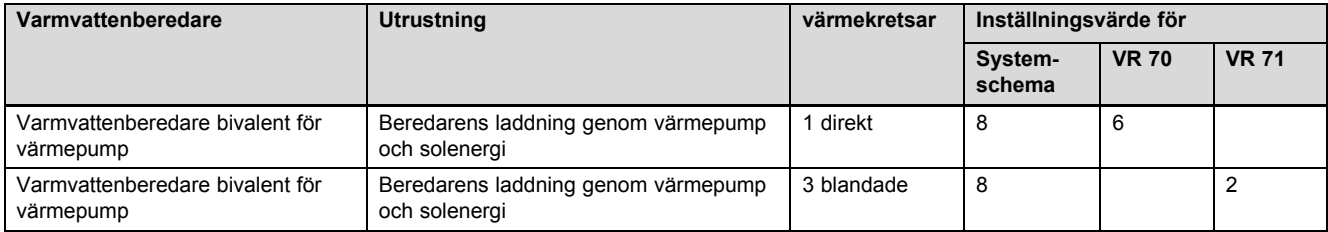

### **A.8 aroTHERM eller flexoTHERM och solenergi-varmvatten- och uppvärmningsstöd**

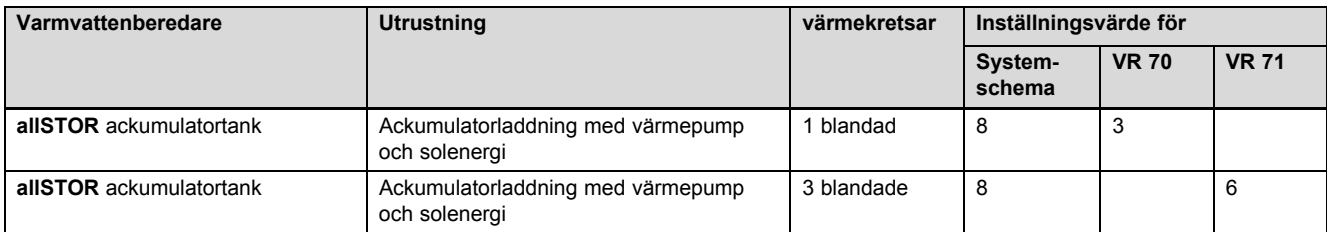

### **A.9 aroTHERM med systemskiljning**

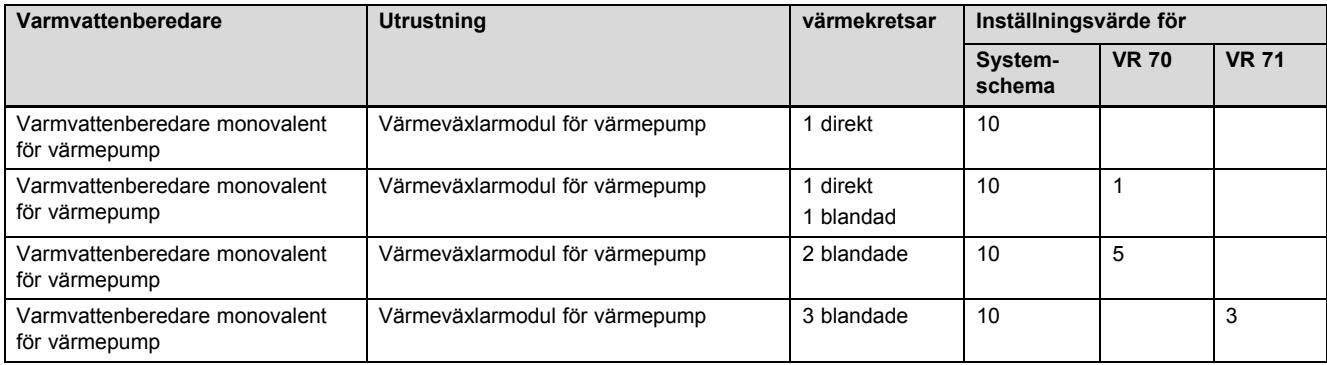

### **A.10 aroTHERM med extravärme och systemskiljning**

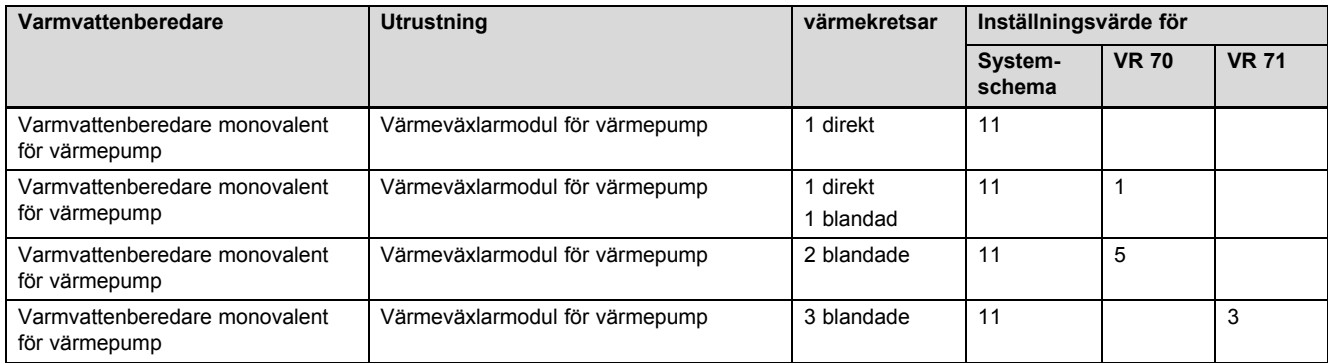

### **A.11 aroTHERM med systemskiljning och solenergi-varmvattenstöd**

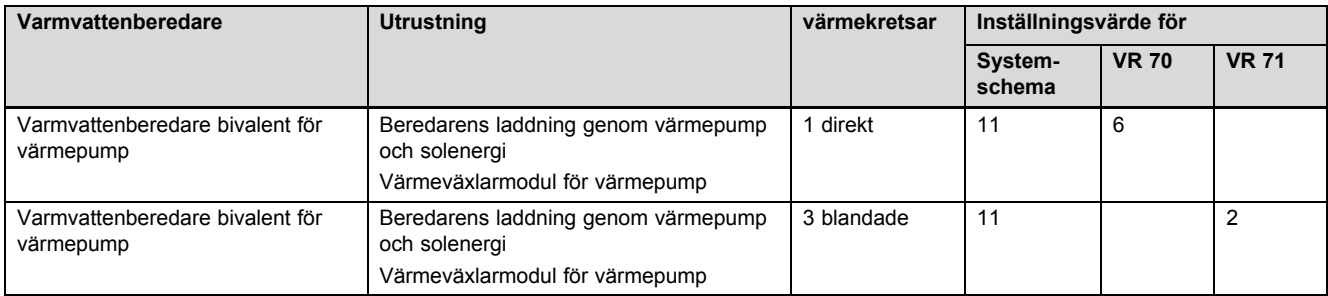

### **A.12 geoTHERM 3 kW, varmvattenberedning genom kondenserande gasapparat (eBUS)**

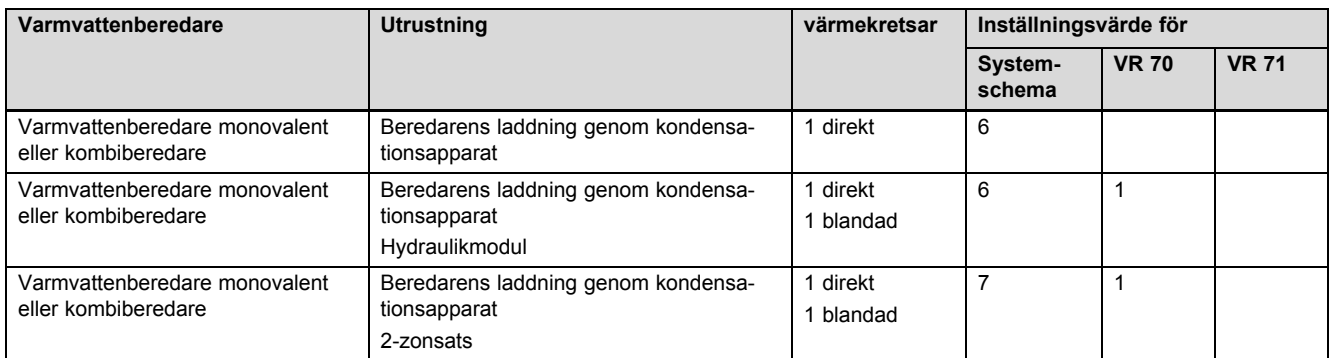

### **A.13 aroTHERM eller flexoTHERM, varmvattenberedning genom kondenserande gasapparat (eBUS)**

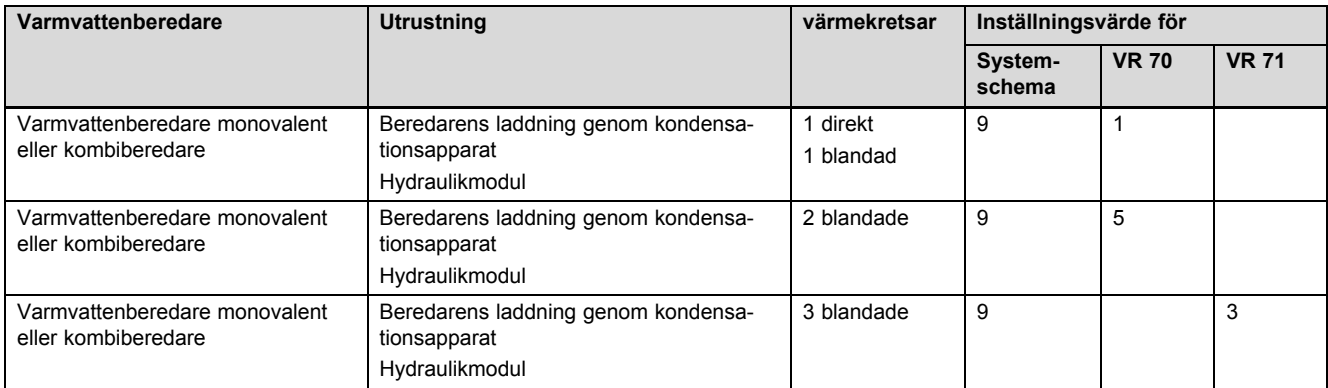

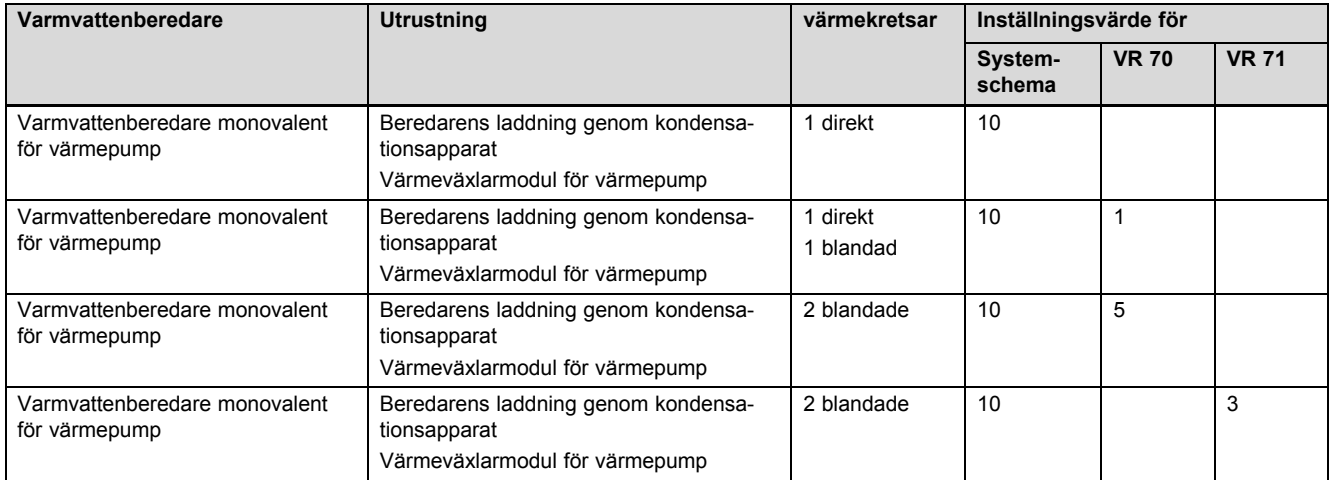

### **A.14 aroTHERM med systemskiljning, varmvattenberedning genom kondenserande gasapparat (eBUS)**

### **A.15 aroTHERM eller flexoTHERM, varmvattenberedning genom värmepump och kondenserande gasapparat (eBUS)**

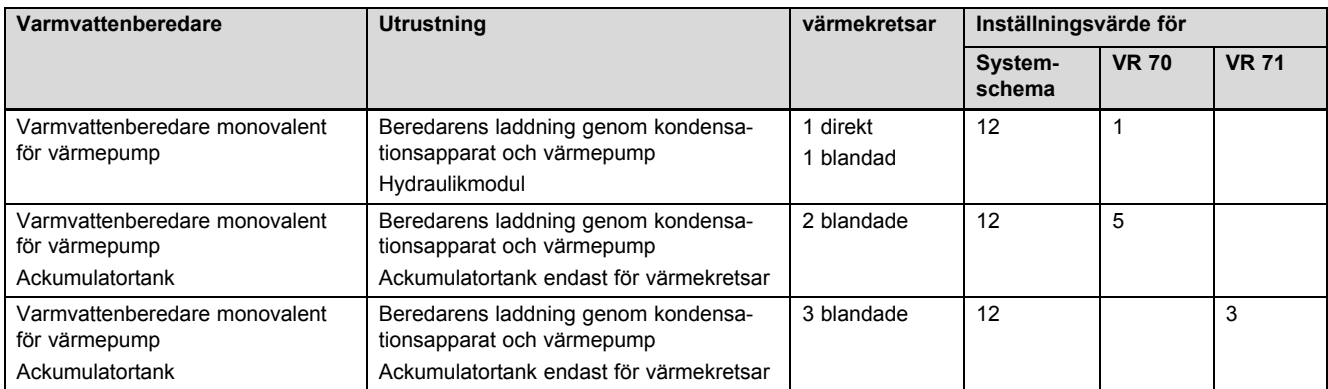

### **A.16 aroTHERM med systemskiljning, varmvattenberedning genom värmepump och kondenserande gasapparat (eBUS)**

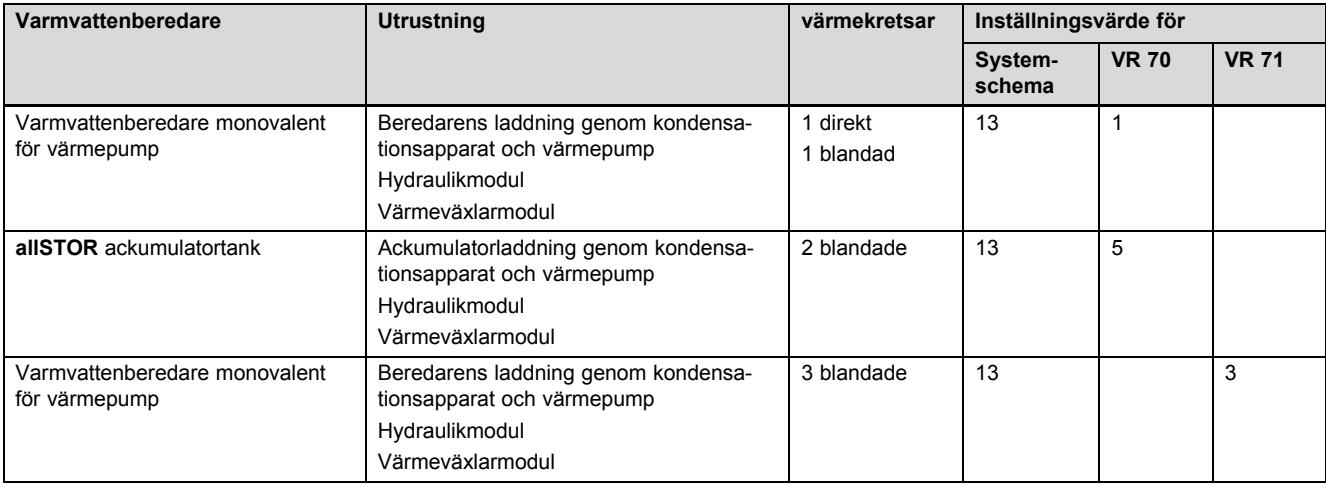

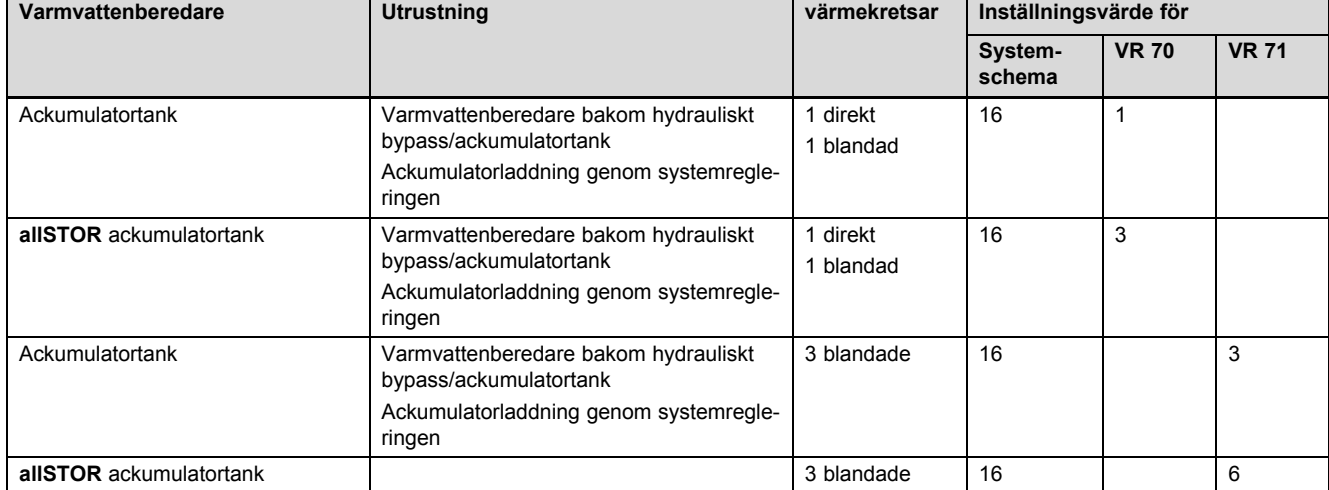

### **A.17 aroTHERM och kondenserande gasapparat (eBUS), tillval värmepumpkaskad**

# **B Översikt inställningsmöjligheter**

### **B.1 Installatörsnivå**

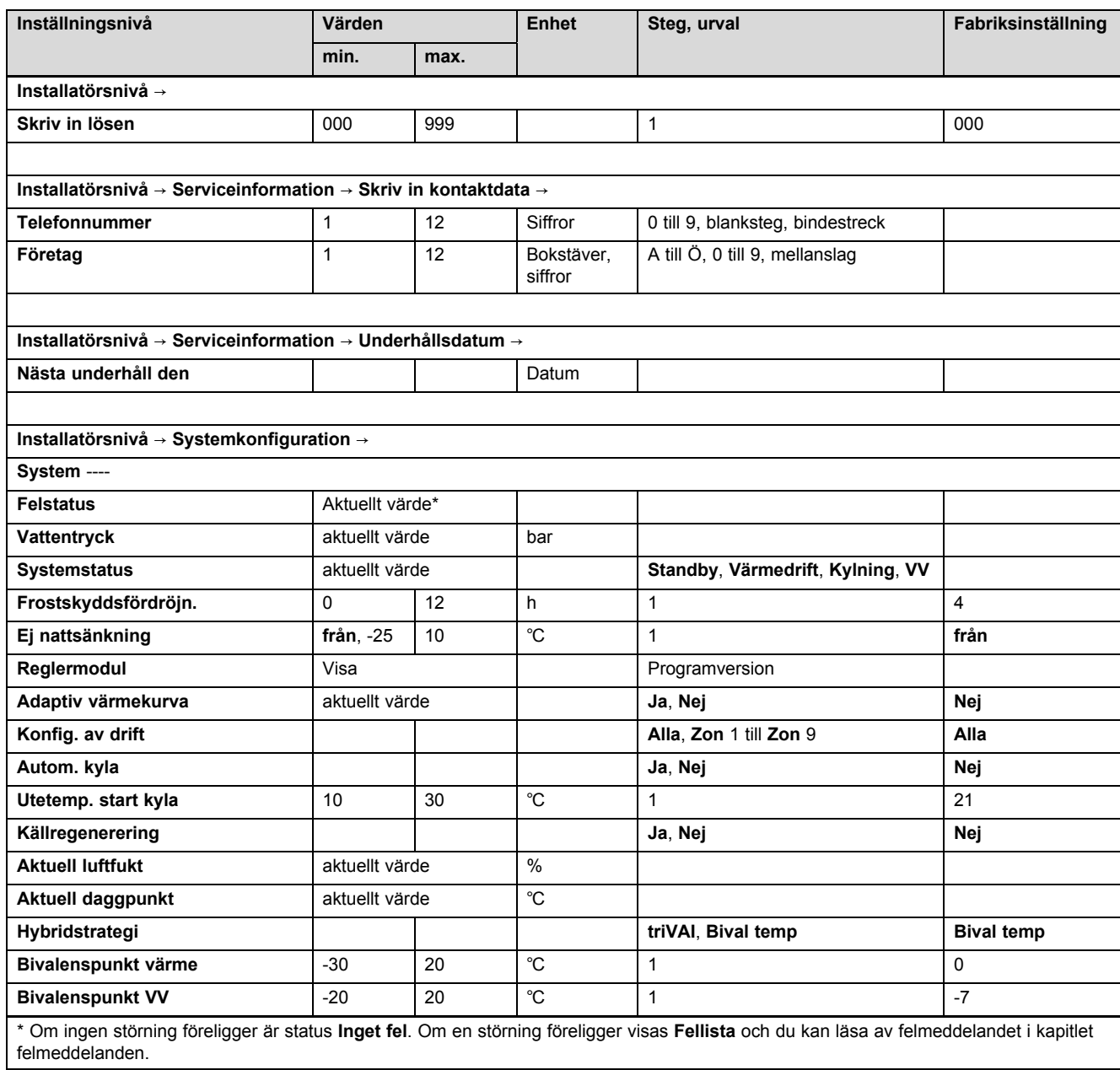

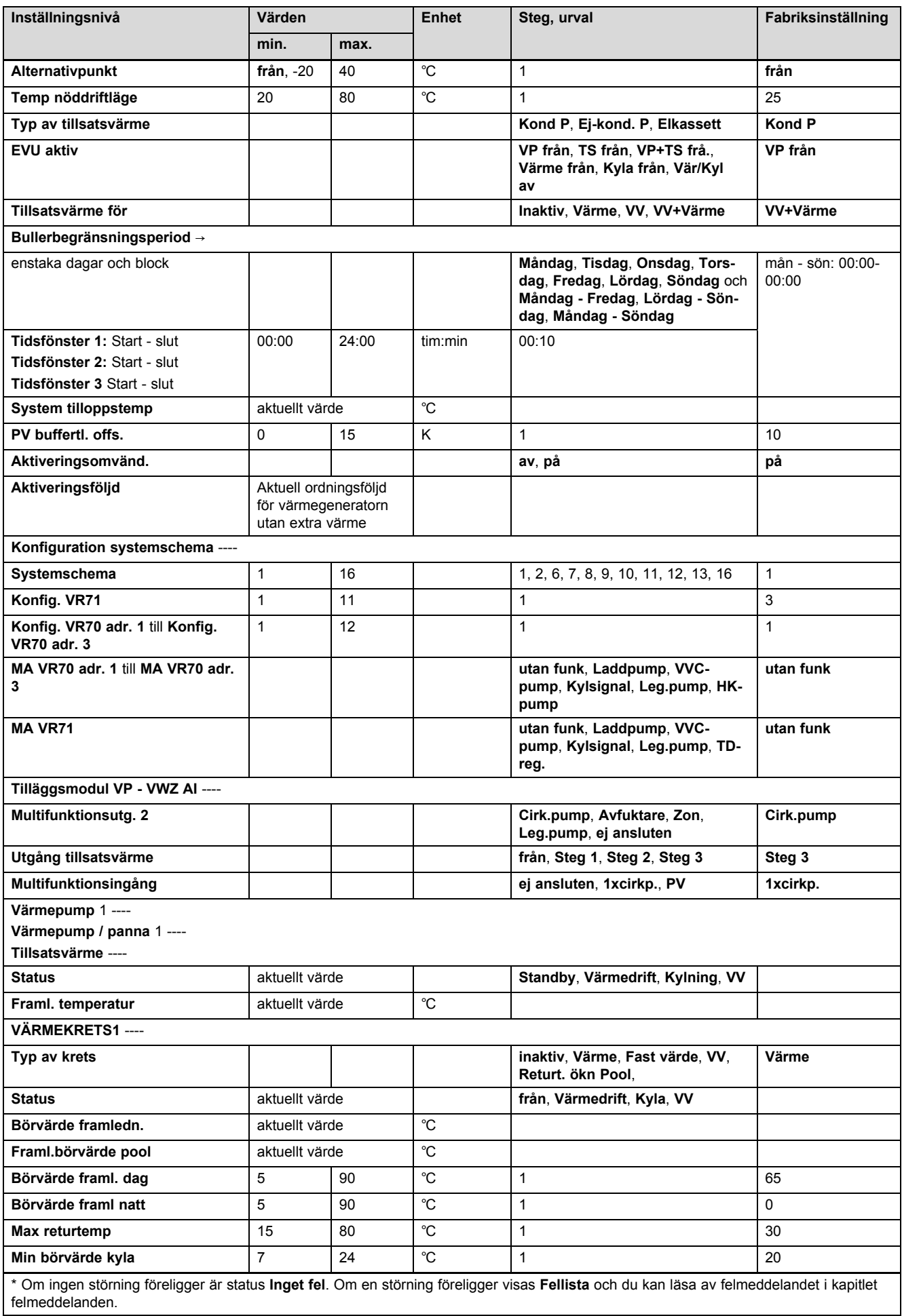

# **Bilaga**

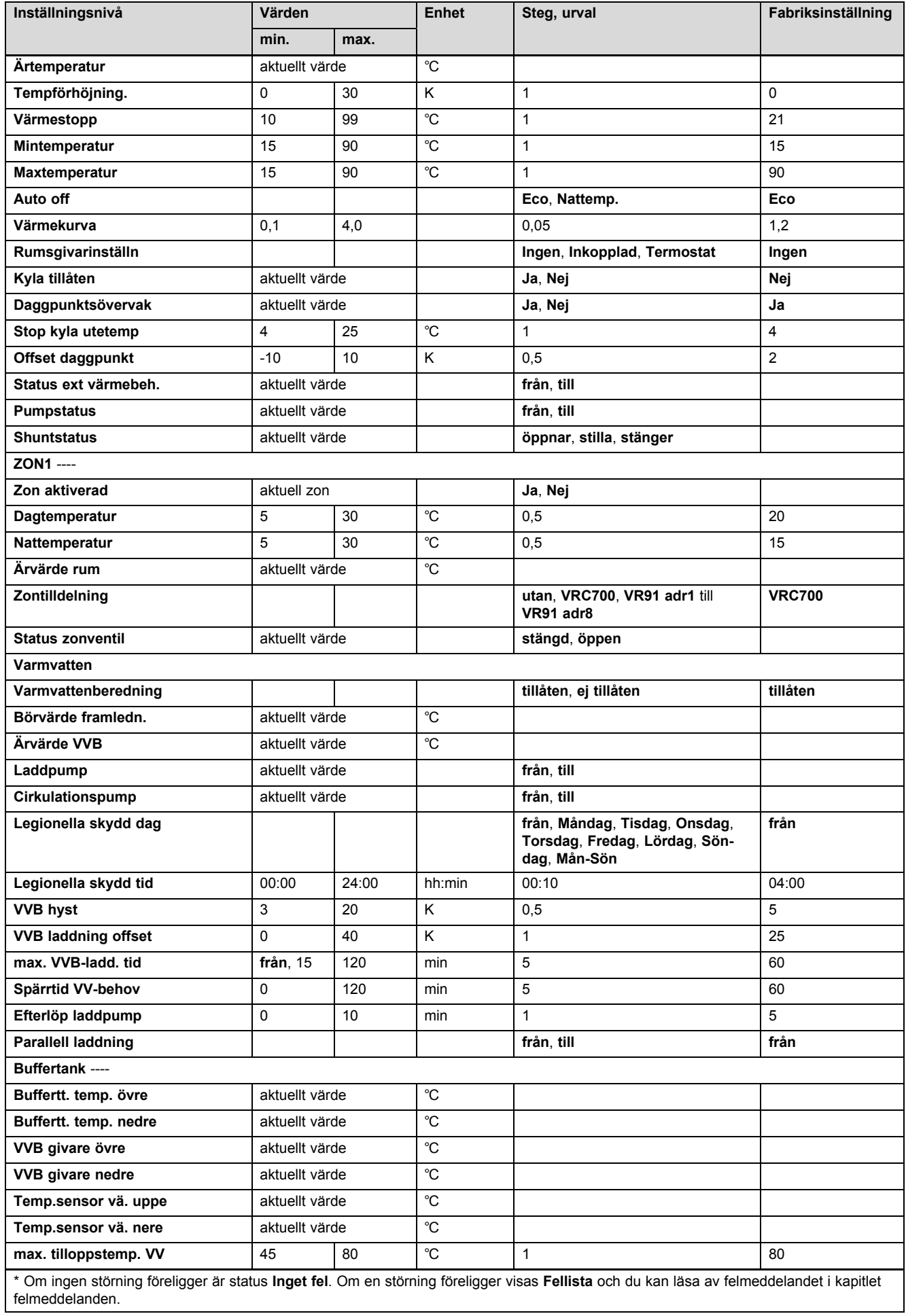

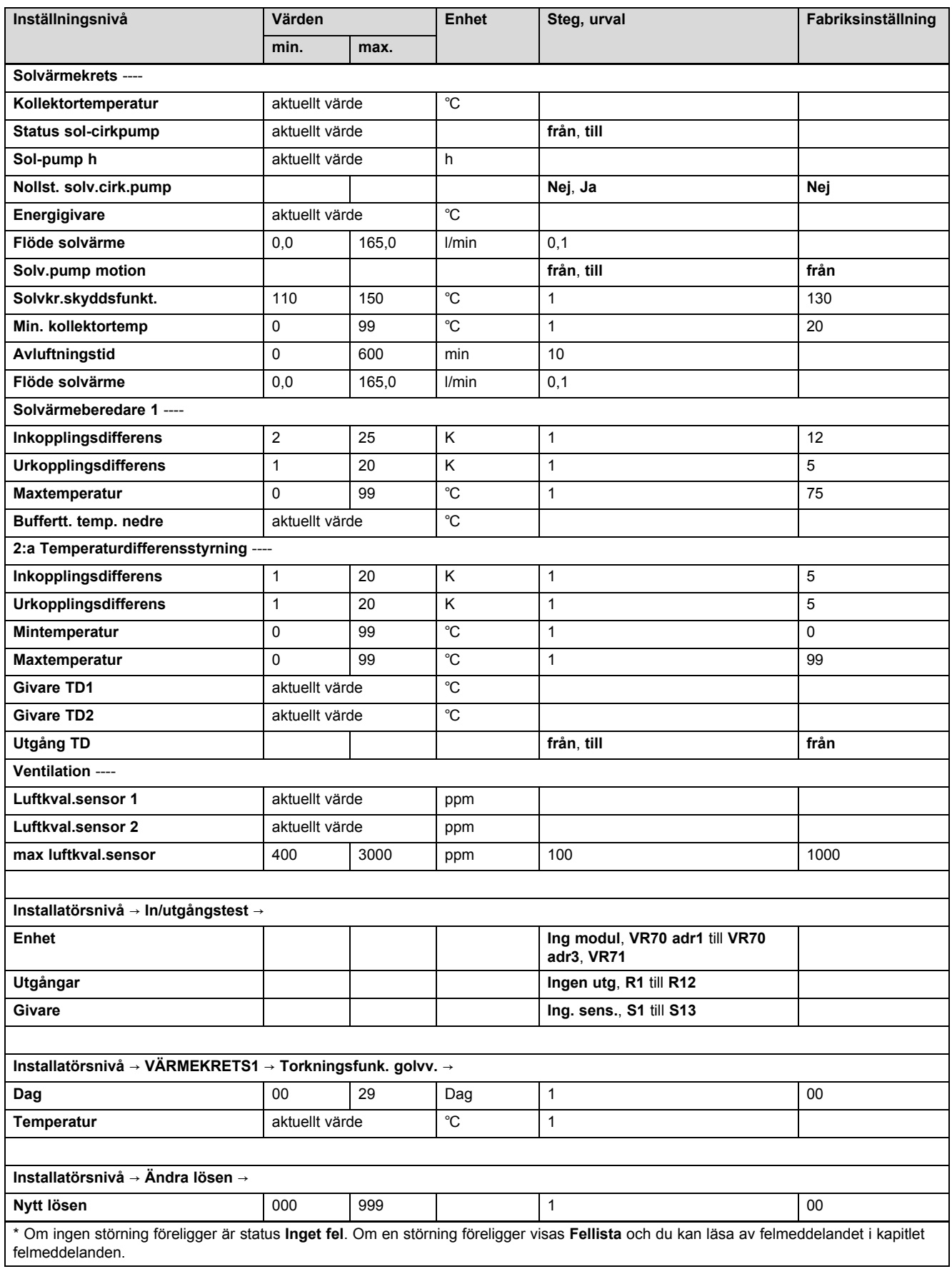

### **B.2 Funktioner för värmekretsen**

Beroende på hur värmekretsen (värmekrets/direktkrets, poolkrets, fastvärdeskrets osv.) används står vissa funktioner i systemregleringen till förfogande. Det framgår av tabellen vilka funktioner som visas för den valda kretstypen på systemregleringens display.

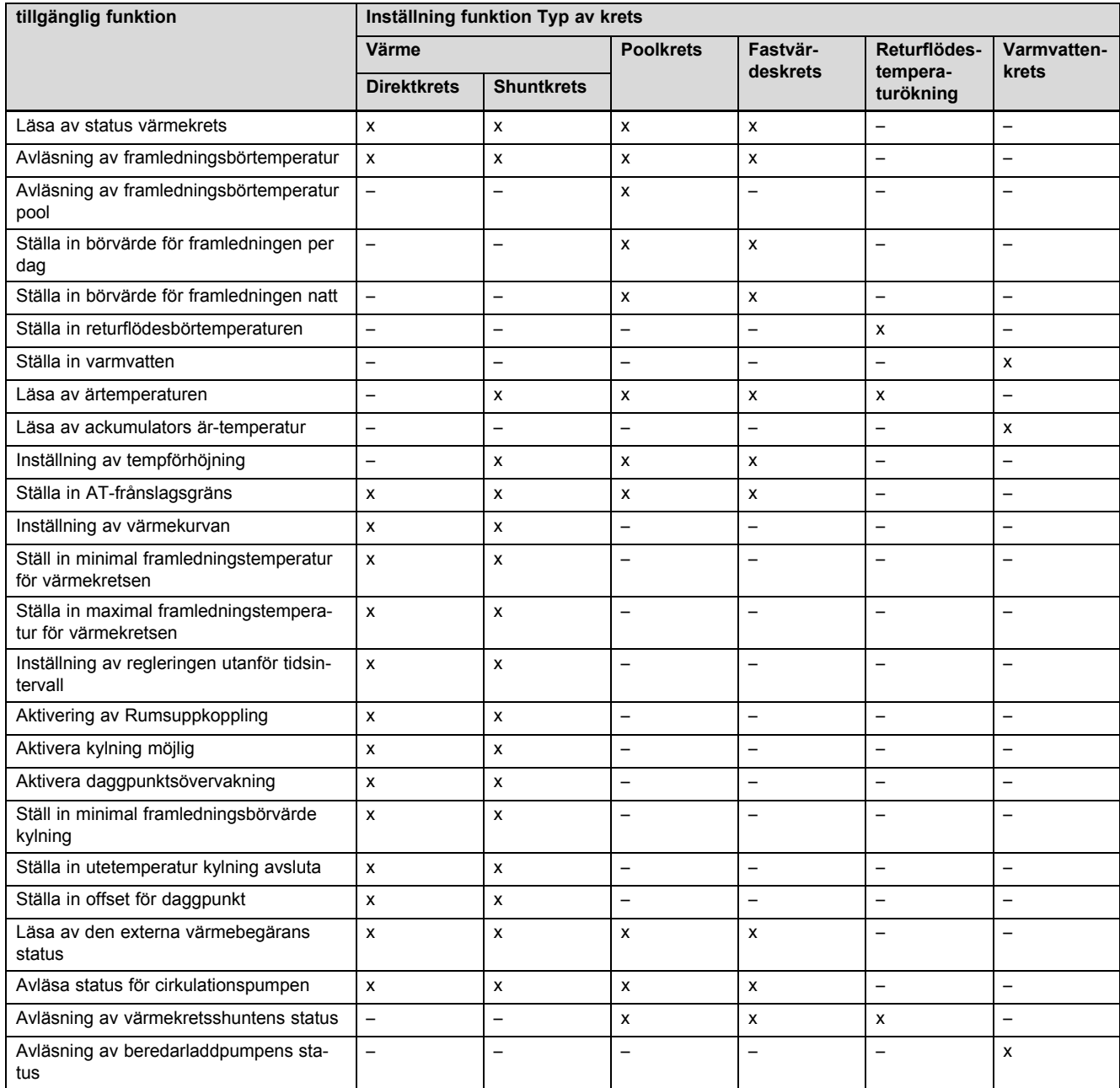

# **C Anslutning av utgångar, sensorer och sensorbeläggning hos VR 70 och VR 71**

### **C.1 Förklaring för anslutning av utgångar och sensorer**

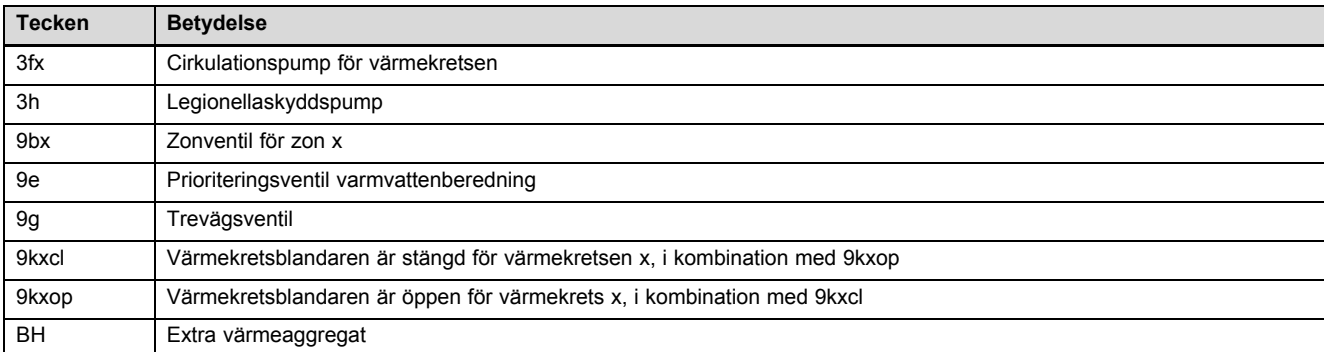

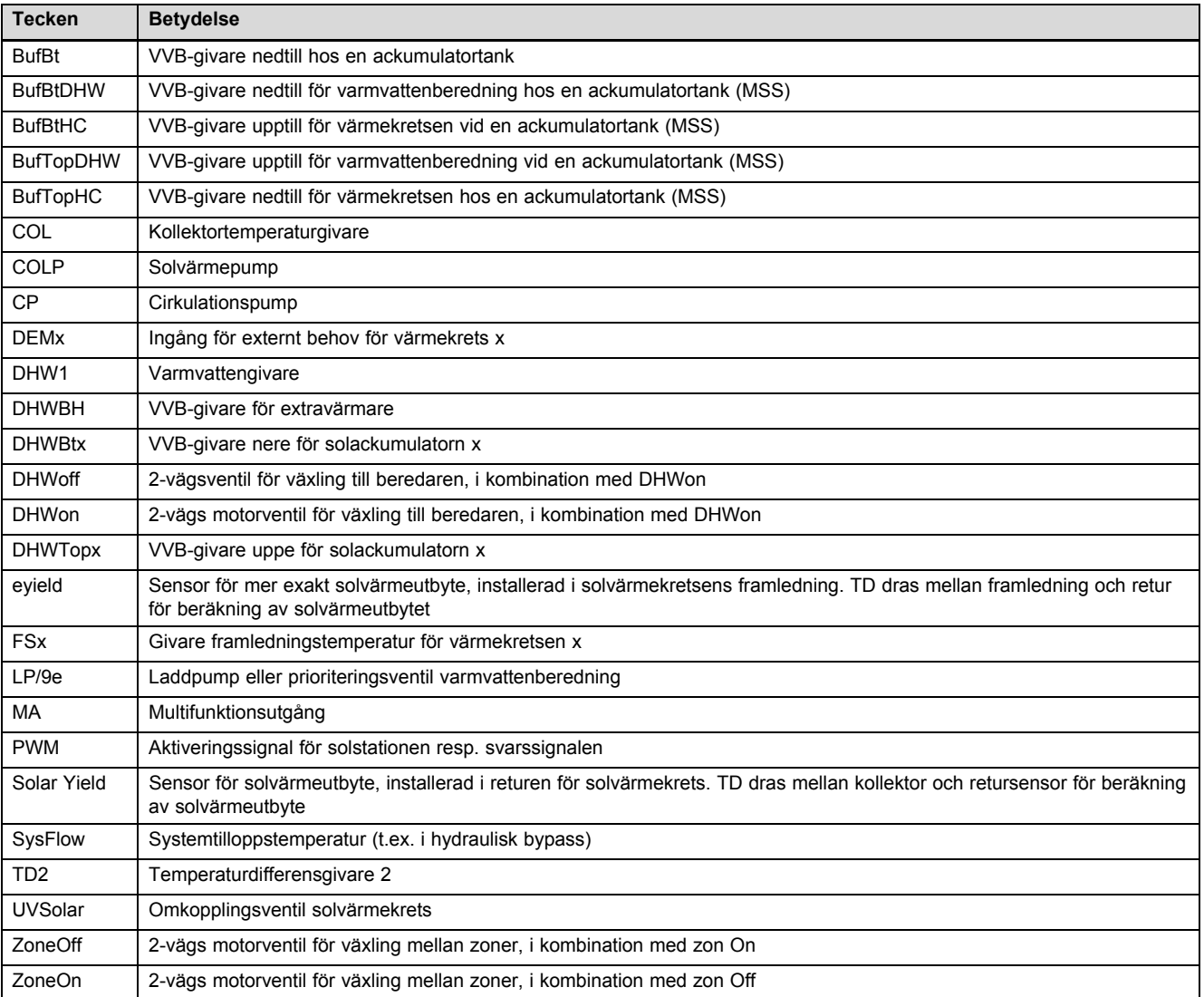

### **C.2 Anslutning av utgångar och sensorer till VR 70**

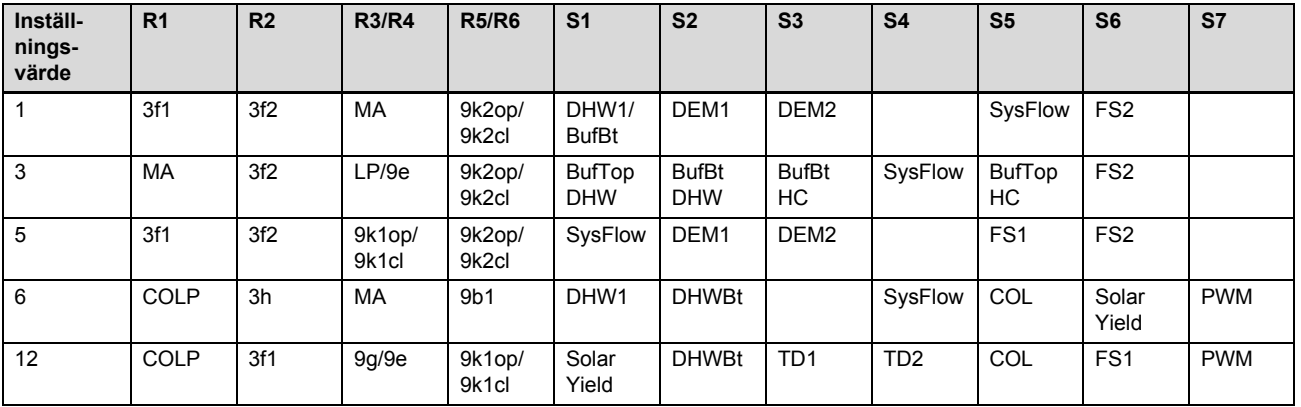

# **C.3 Anslutning av utgångar till VR 71**

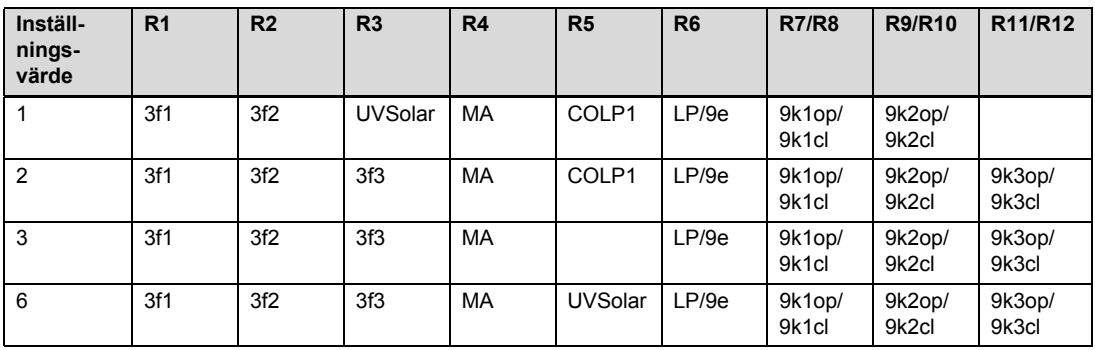

### **C.4 Anslutning av sensorer till VR 71**

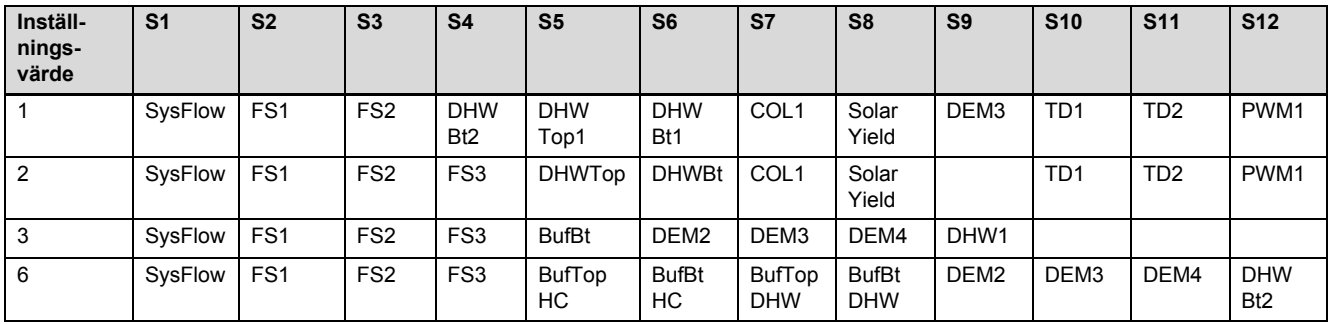

### **C.5 Sensorbeläggning VR 70**

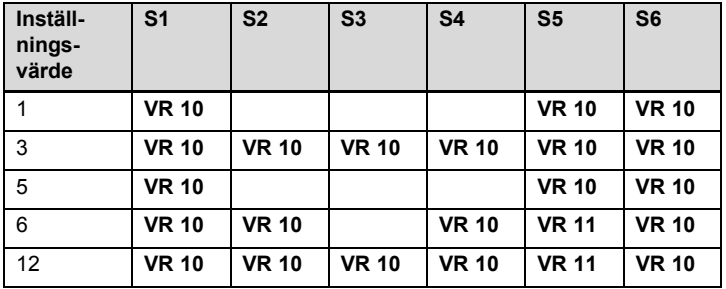

## **C.6 Sensorbeläggning VR 71**

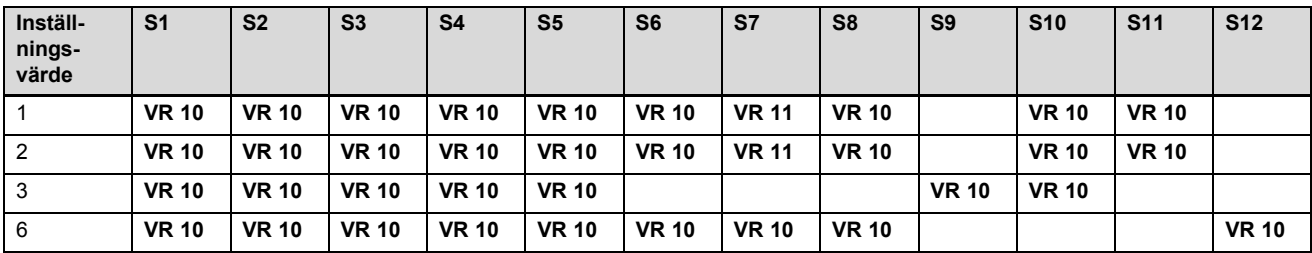

# **D Översikt felmeddelanden och störningar**

### **D.1 Avhjälpande av fel**

I tabellen i kolumn 1 visas bakom sensorn ett \$-tecken. \$-tecknet är en dummy för sensorns nummer. %-tecknet efter olika komponenter är en dummy för komponentens adress. Systemregleringen byter i båda fallen ut tecknen mot den konkreta sensorn eller adressen.

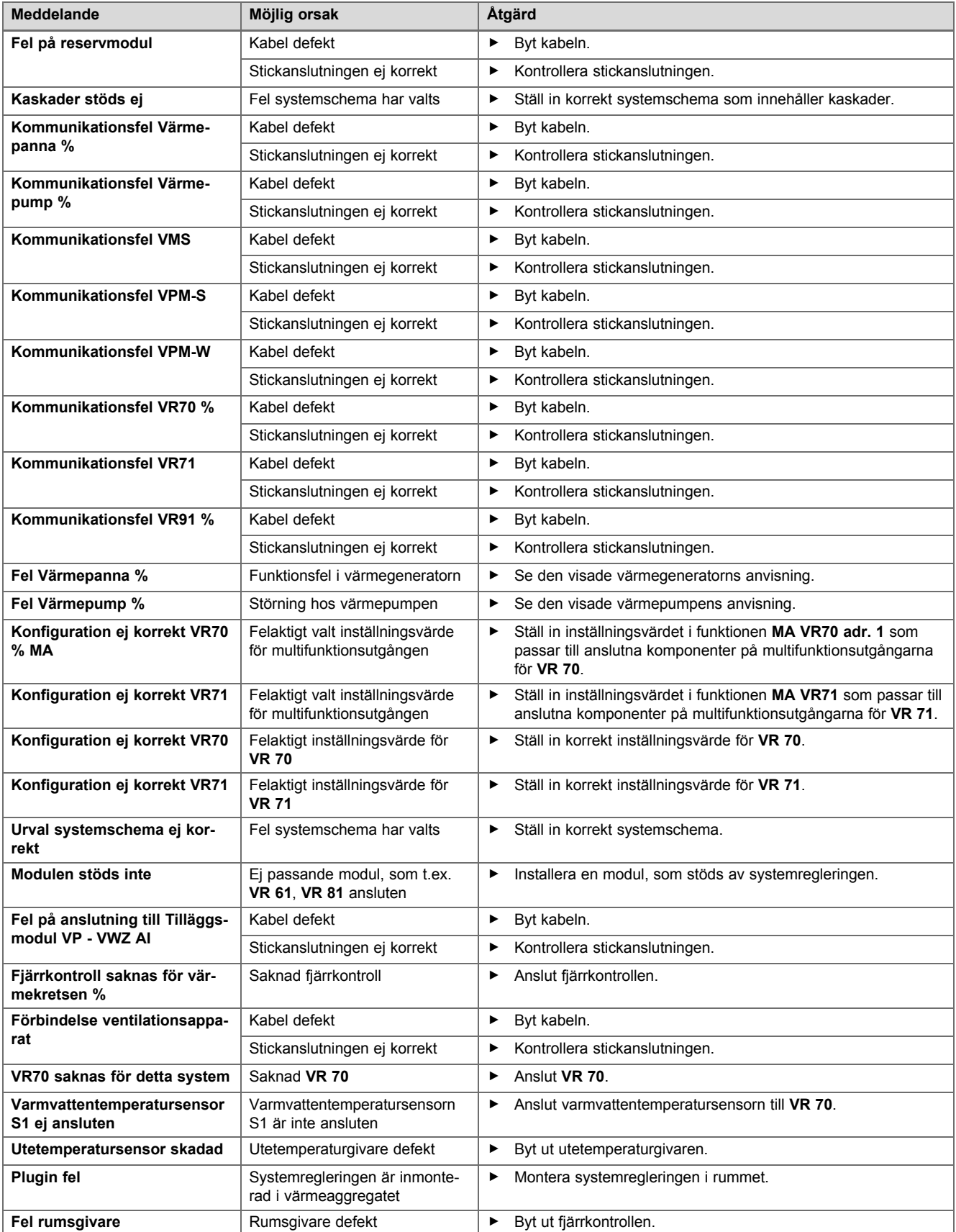

# **Bilaga**

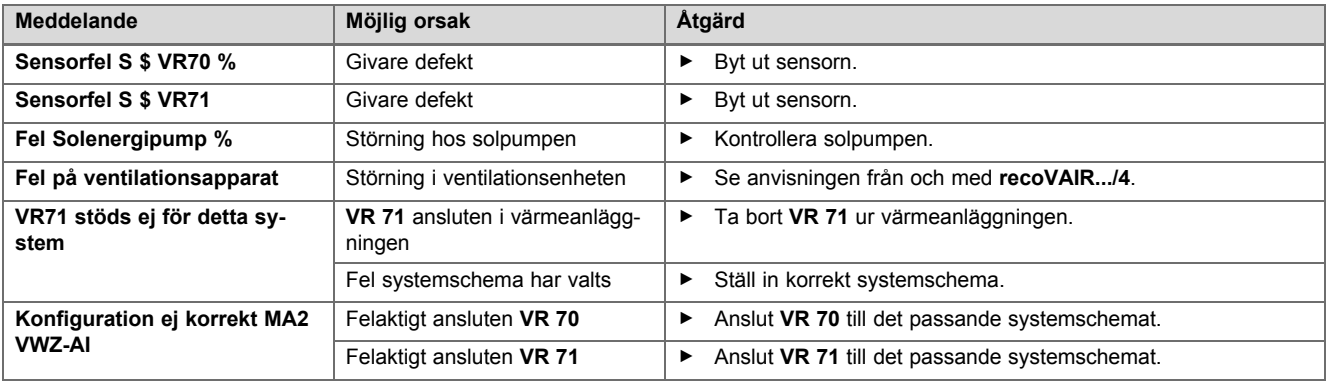

### **D.2 Felsökning**

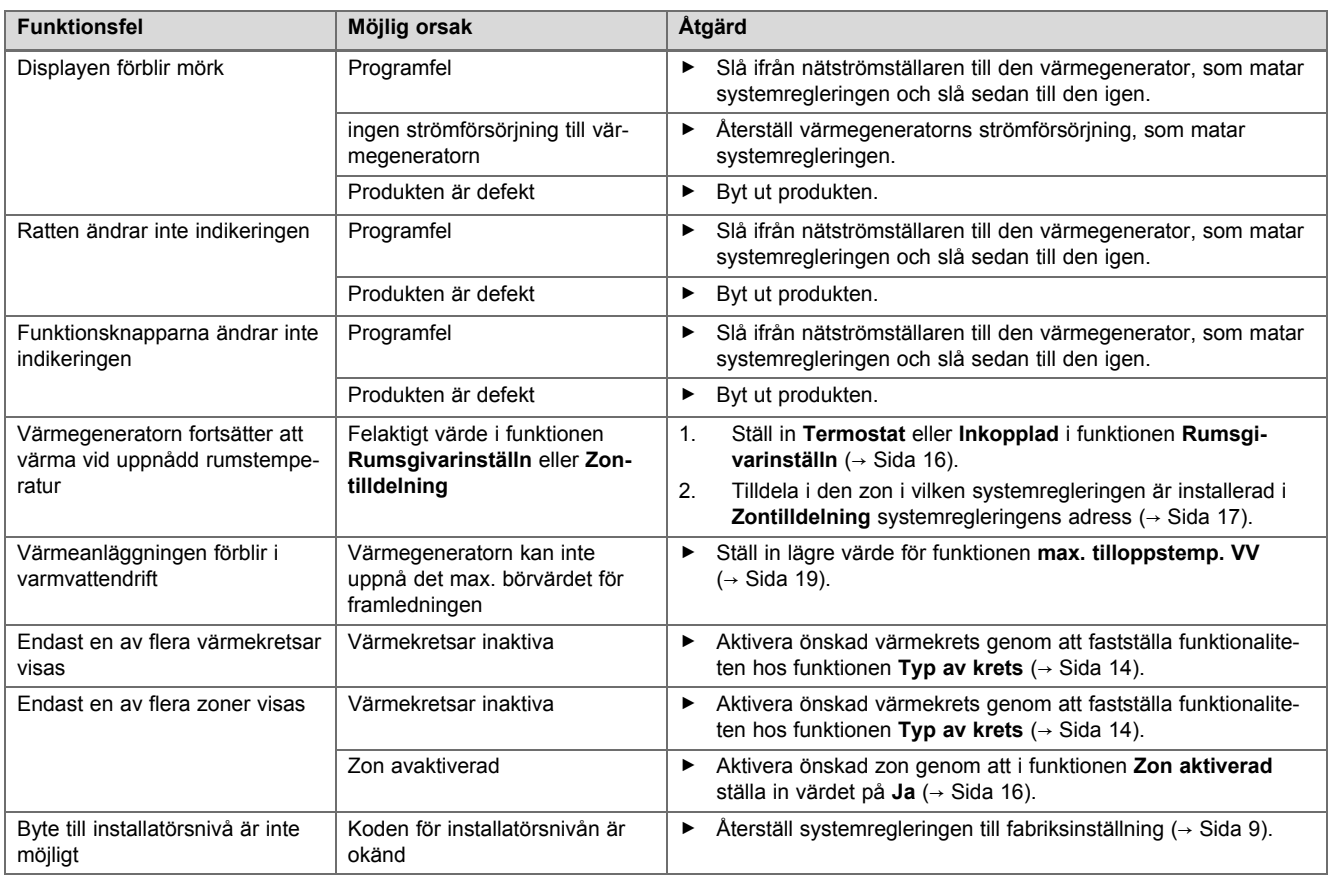

### **E Underhållsmeddelanden**

Underhållsmeddelandet **Underhåll värmepump 1** står till exempel för underhållsmeddelanden hos värmepumpar 1 till 7. Underhållsmeddelandet **Underhåll varmvattenberedare 1** står till exempel för underhållsmeddelanden hos värmegenerator 1 till 7.

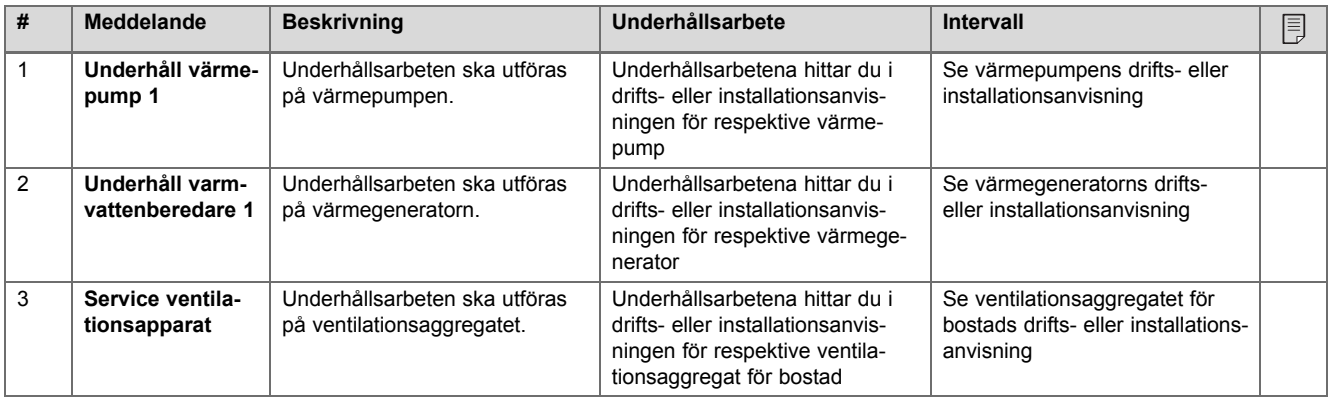

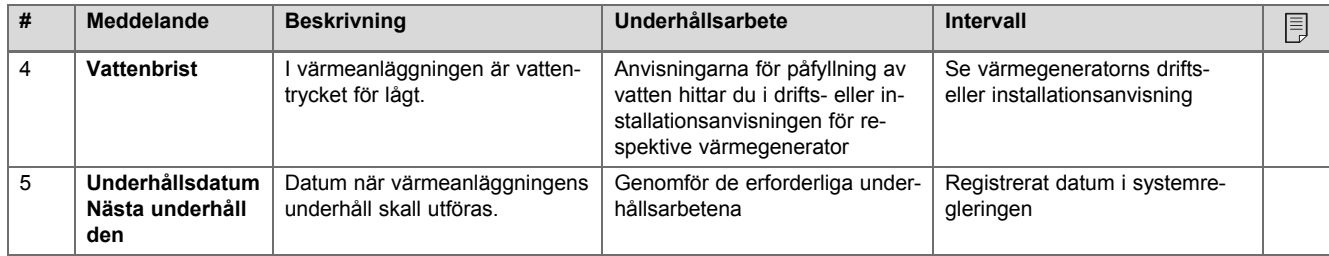

# **Nyckelordsförteckning**

## **A**

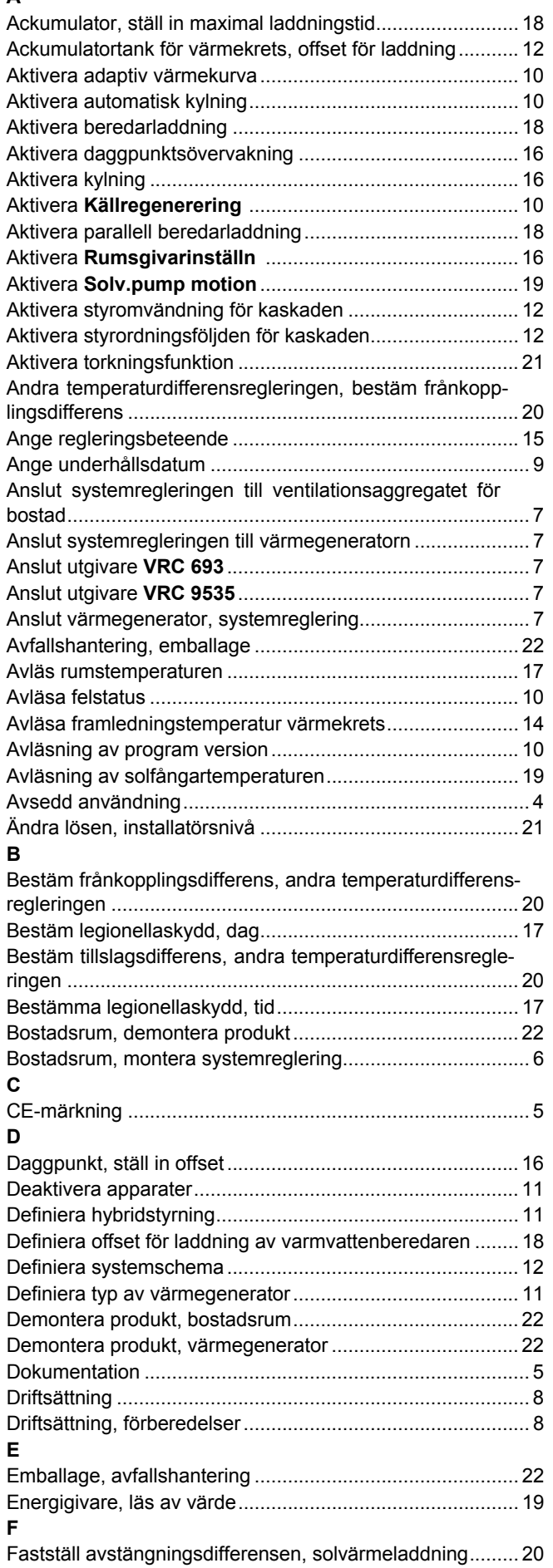

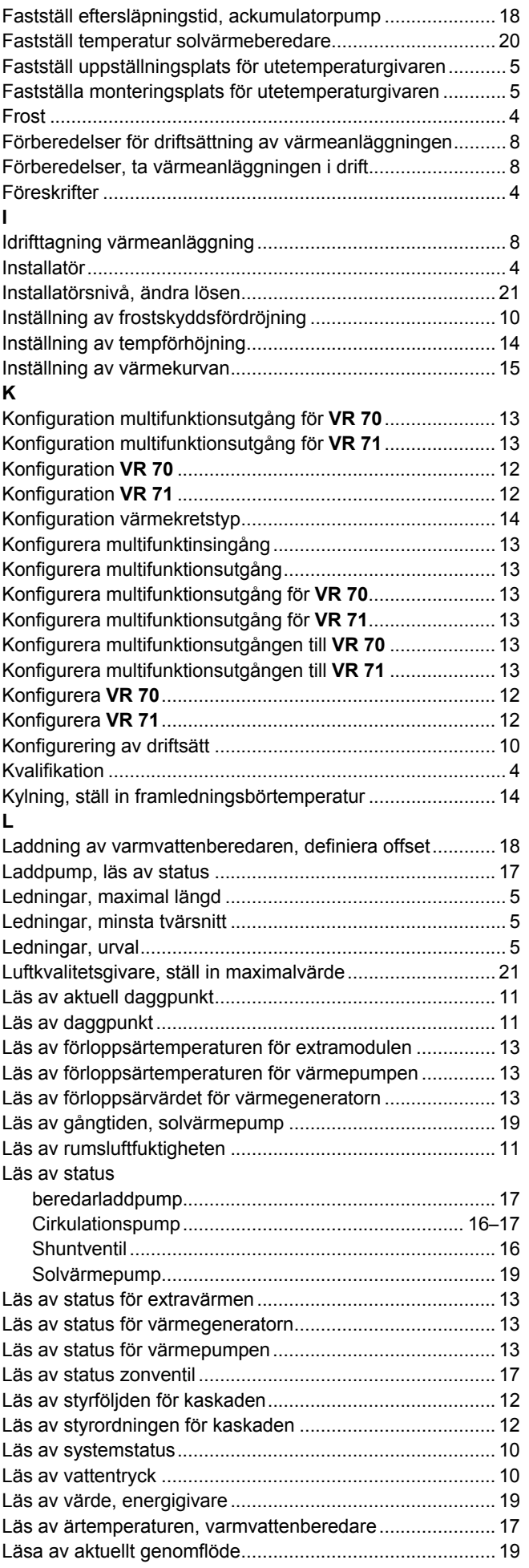

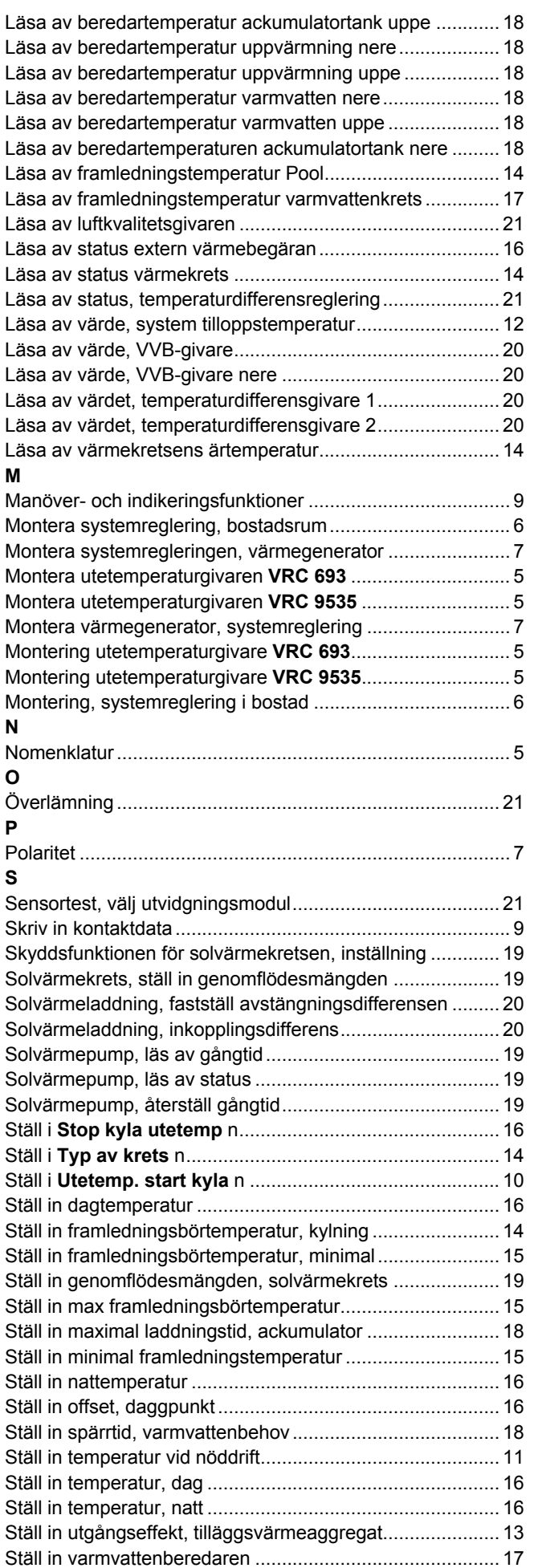

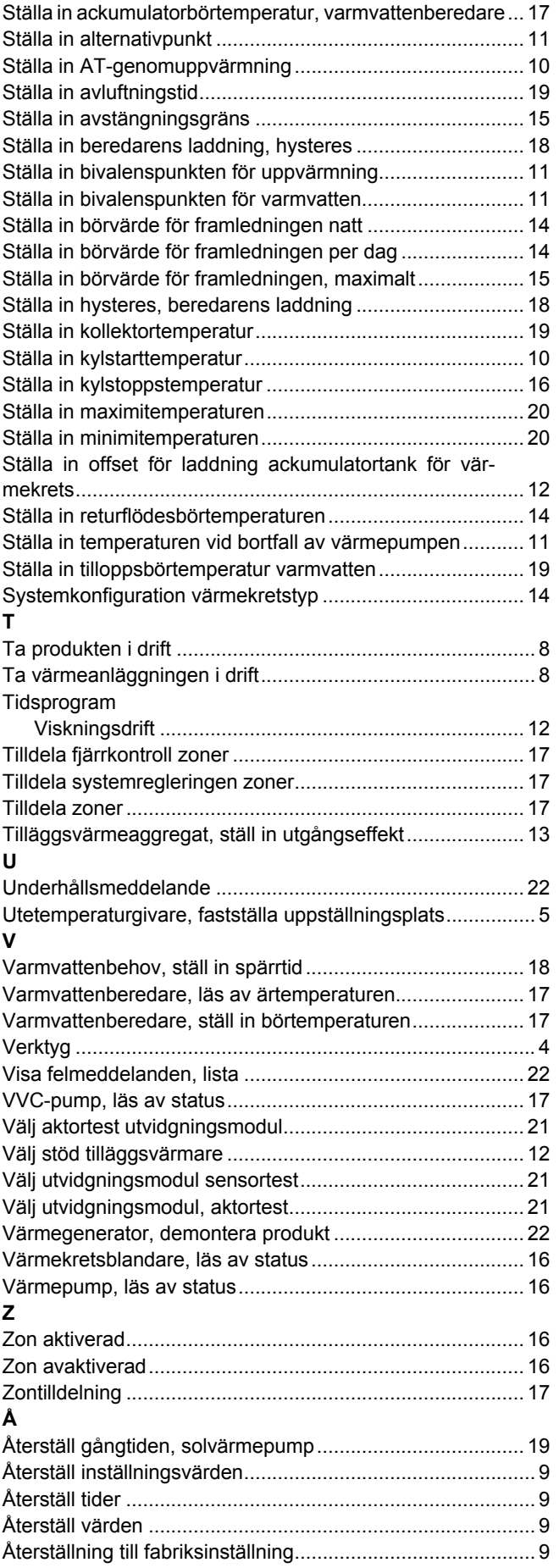

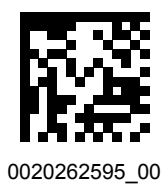

0020262595\_00 02.02.2018

#### **Leverantör**

**Vaillant Group Gaseres AB** Norra Ellenborgsgatan 4 | S-23351 Svedala Telefon 040 80330 **Telefax 040 968690** info@vaillant.se II www.vaillant.se

### **Vaillant Group International GmbH**

Berghauser Strasse 40 | 42859 Remscheid Tel. +49 21 91 18‑0 www.vaillant.info

© Dessa anvisningar, eller delar av dem, skyddas av upphovsrätten och får inte mångfaldigas eller distribueras utan skriftligt godkännande från tillverkaren. Tekniska ändringar förbehålls.